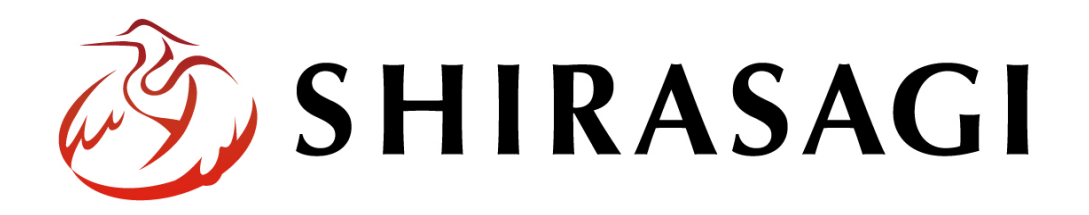

# グループウェア操作マニュアル「スケジュール」

v1.16.0 2022 年 10 月 31 日更新

# 目次

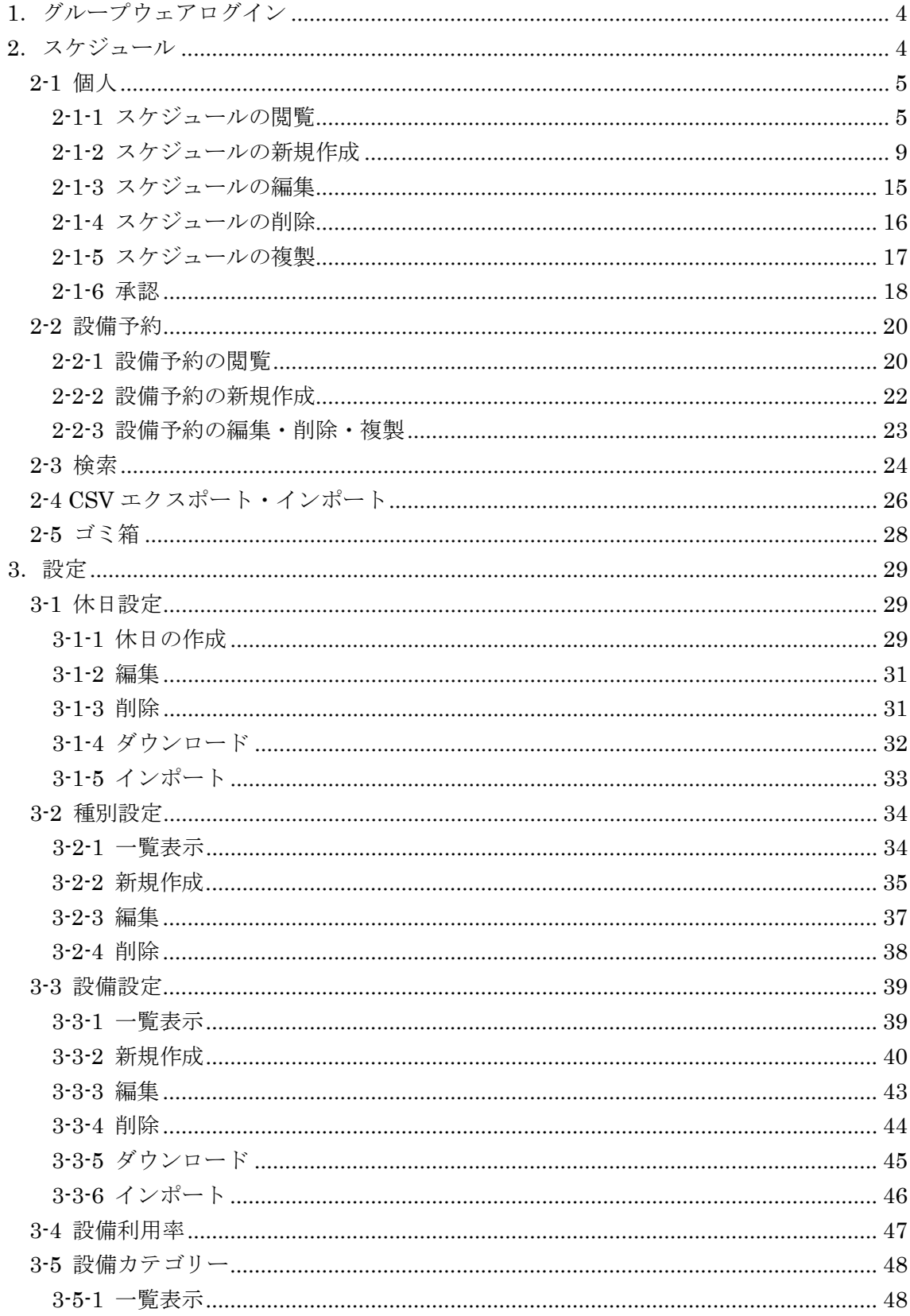

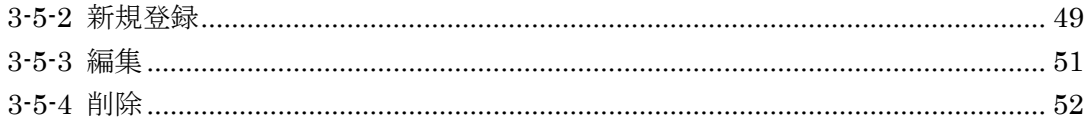

<span id="page-3-0"></span>1.グループウェアログイン

グループウェアへのログインについては、マニュアル「グループウェア操作マニュアル 【ログイン】」をご覧ください。

- <span id="page-3-1"></span>2.スケジュール
	- (1) グループウェア左サイドメニューの[スケジュー ル]をクリックします。

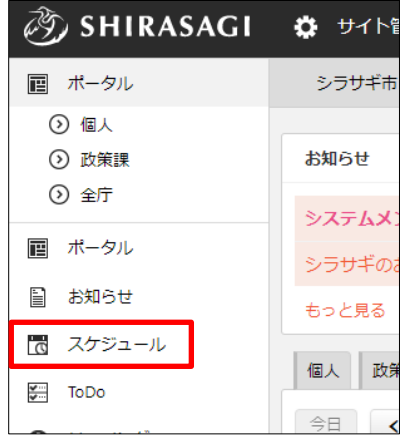

(2) スケジュール (カレンダー) が表示されます。

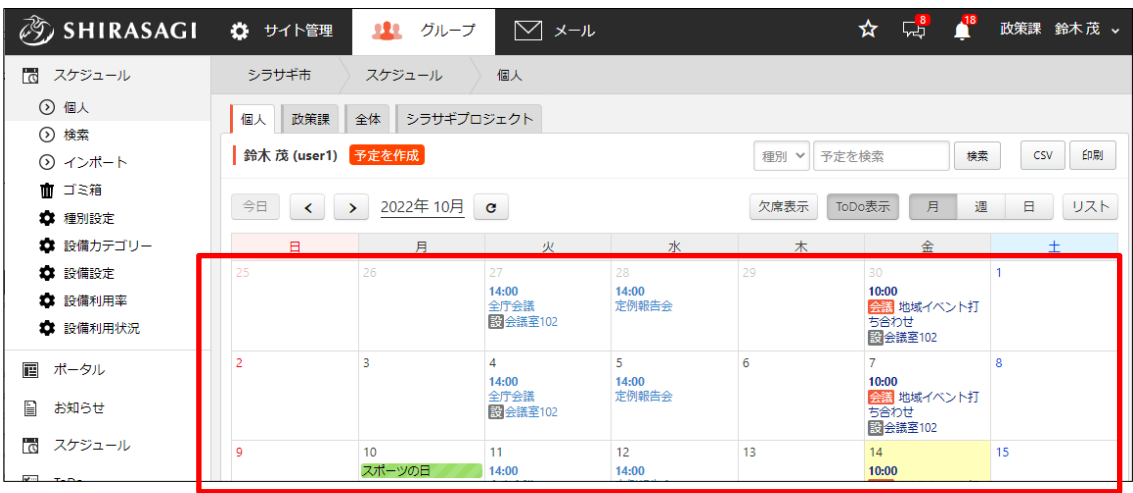

<span id="page-4-0"></span>2-1 個人

#### <span id="page-4-1"></span>2-1-1 スケジュールの閲覧

(1) グループウェア画面の左メニュー[スケジュール]-[個人]をクリックします。

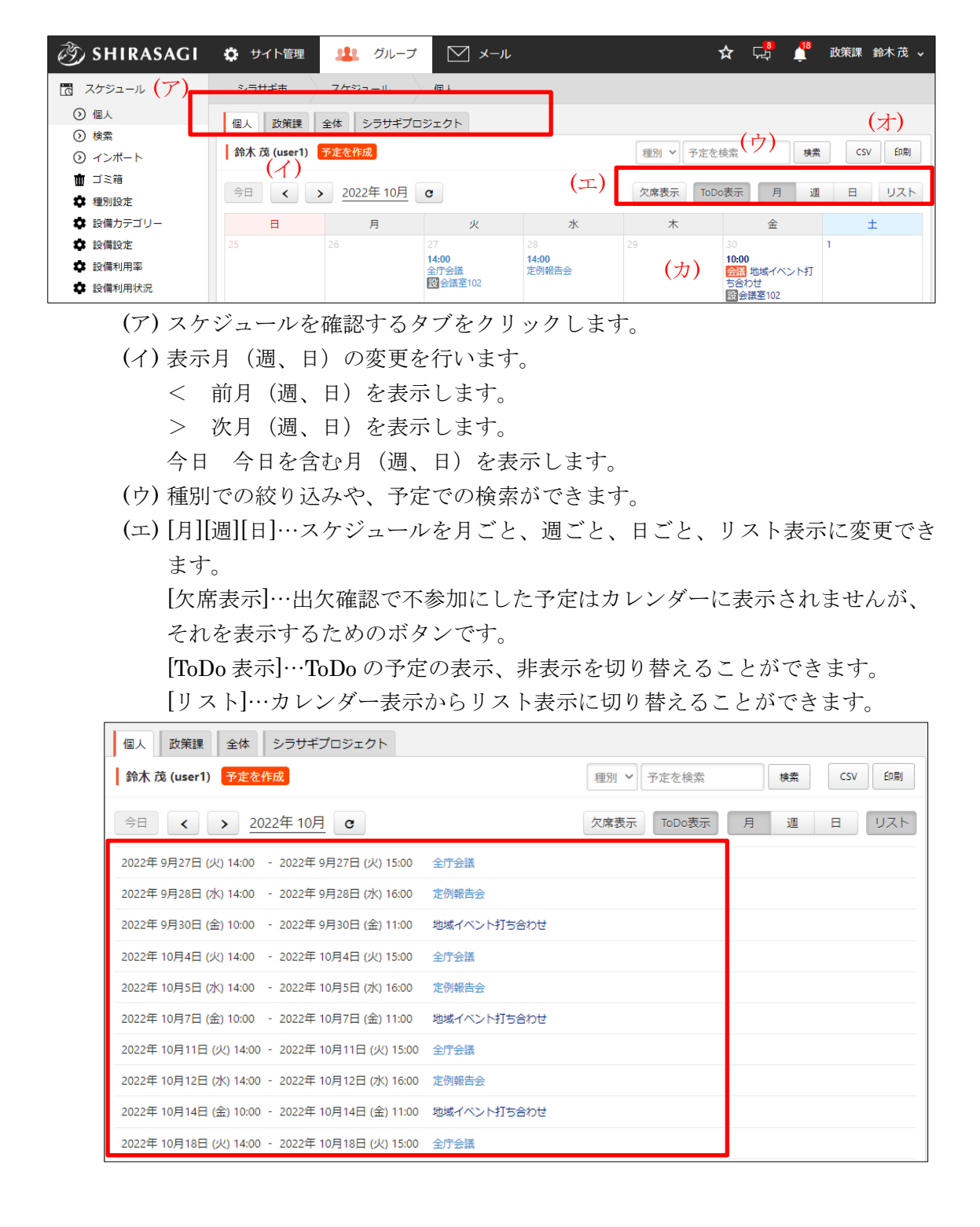

(オ) [csv]…スケジュールが csv 形式のファイルでダウンロードされます。詳しくは 「2-4 CSV エクスポート・インポート」をご参照ください。 [印刷]…印刷用の画面が表示されます。

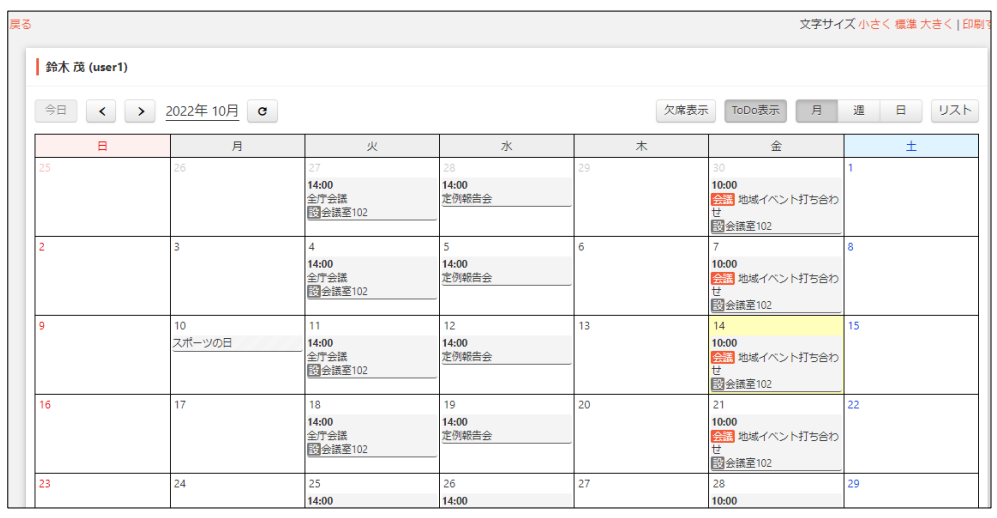

(カ) 予定をカレンダー形式([リスト]クリック時は、一覧形式)で確認することが できます。カレンダー上には出欠や承認状態により、下記のアイコンが表示さ れます。

申 09:00 承認テスト …承認申請中です。 否 09:00 承認テスト …承認拒否されています。 認09:00 承認テスト …承認されました。 末 10:00 テスト予定 …出欠未確認です。

(2) 予定タイトルをクリックすると、下記の詳細画面が表示され、下記の操作を行うこ とができます。

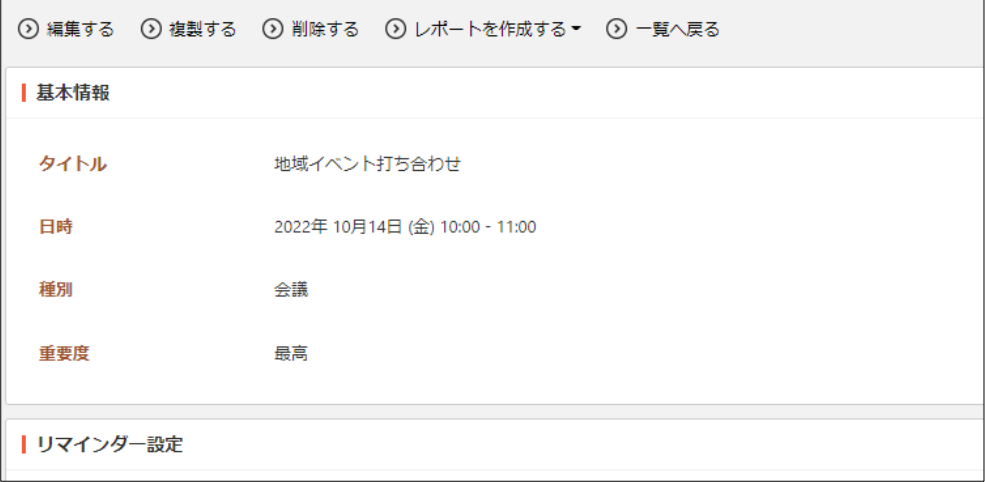

a) リマインダー、コメントの設定

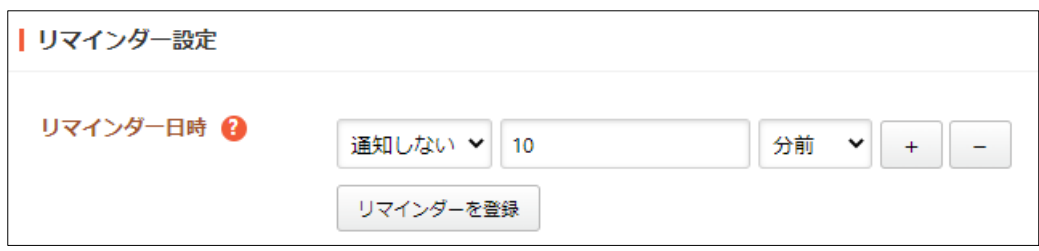

[リマインダー日時]… リマインダー日時を登録または解除することがで きます。リマインダー日時を登録する場合、通知するタイミングを設定後 「通知する」を設定し、登録ボタンをクリックします。リマインダーを解 除する場合は、「通知しない」を設定し、登録ボタンをクリックします。

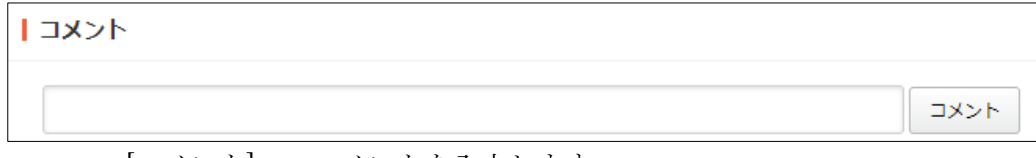

[コメント]… コメントを入力します。

b) レポートを作成する

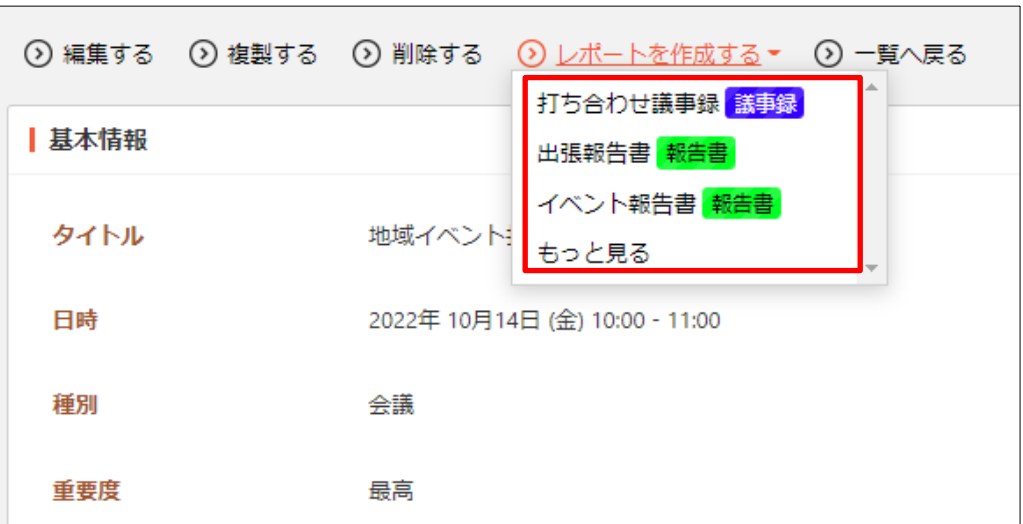

テンプレートを選択して、レポートを作成します。詳しくは「管理画面操作マ ニュアル【レポート】」ご参照ください。

c) 編集する

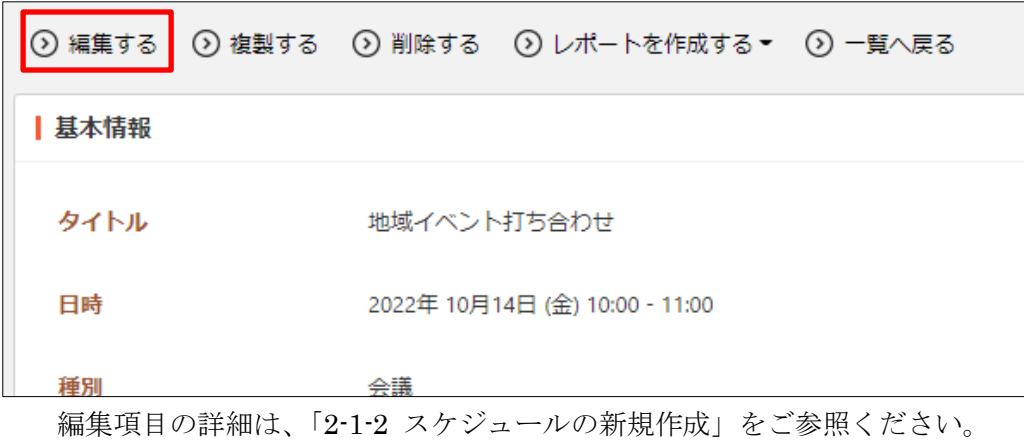

### <span id="page-8-0"></span>2-1-2 スケジュールの新規作成

(1) スケジュール画面で[予定を作成]をクリックします。

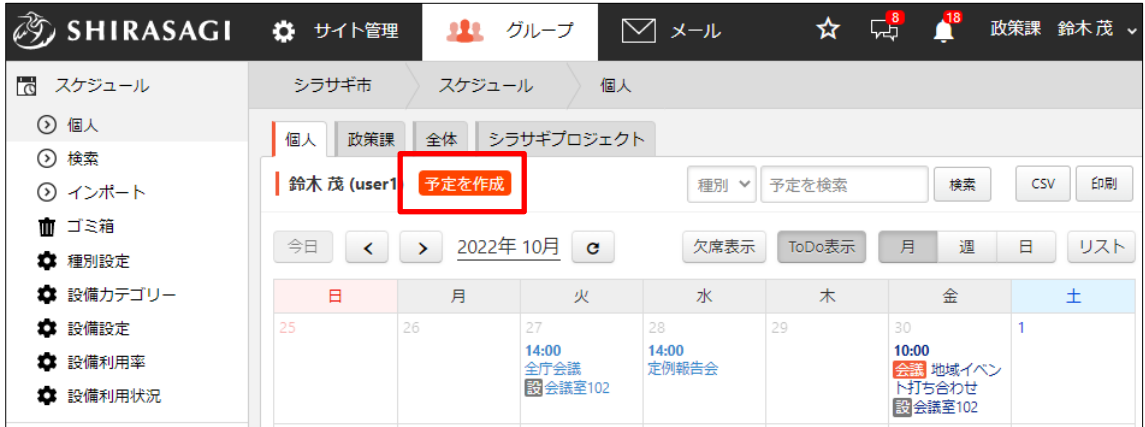

(2) 必要事項を入力します。

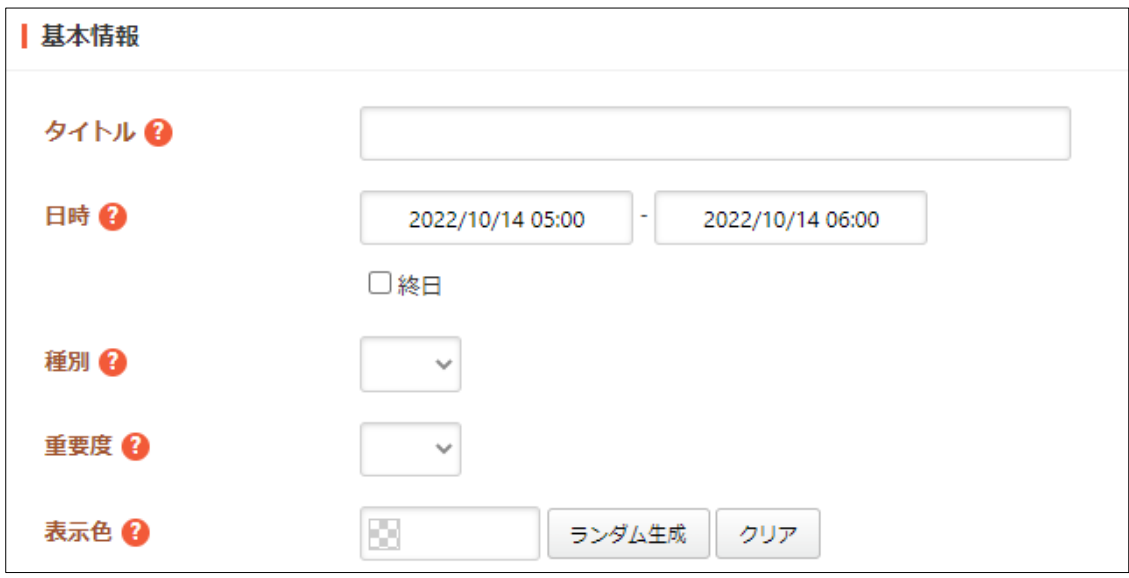

[タイトル]… スケジュールのタイトルを入力します。※入力必須

[日時]… スケジュールの日時か日を入力します。「終日」をチェックすると、終 日にわたって実施するスケジュールを入力することができ、「終日」にチェック が入っている場合、スケジュールの日を入力します。

[種別]… スケジュール種別を選択します。

[重要度]… 重要度を選択します。

[表示色]… 表示色を入力します。表示色は表示されるカラーピッカーから選択 するか、 "#RRGGBB" 形式で入力します (RR, GG, BB はそれぞれ赤、緑、 青の成分を 16 進数で入力)。ランダム生成も可能です。

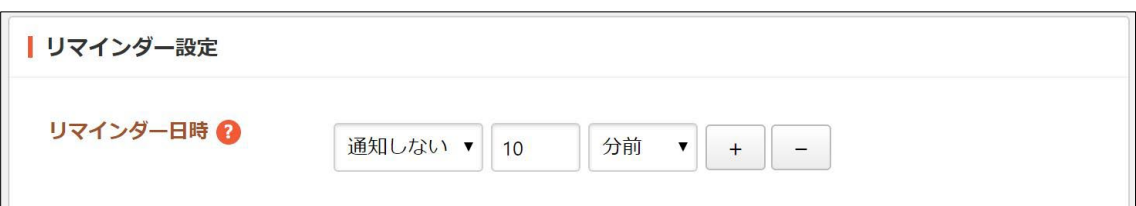

[リマインダー日時]… リマインダー日時を登録または解除することができます。 リマインダー日時を登録する場合、通知するタイミングを入力後「通知する」 を設定します。リマインダー日時を解除する場合、「通知しない」を設定します。

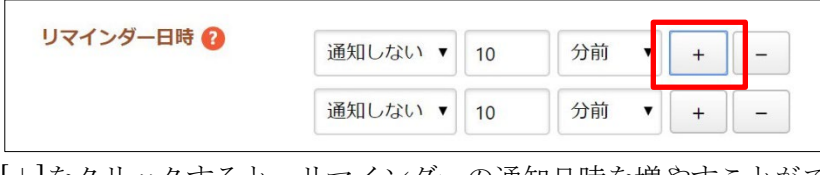

[+]をクリックすると、リマインダーの通知日時を増やすことができます。 [-]をクリックすると、その日時での通知を削除することができます。

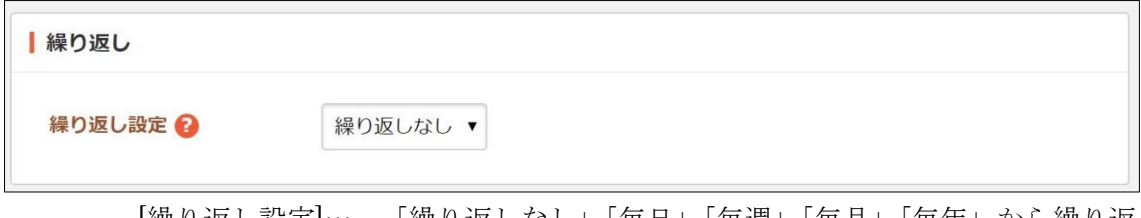

[繰り返し設定]… 「繰り返しなし」「毎日」「毎週」「毎月」「毎年」から繰り返 し設定を選択します。

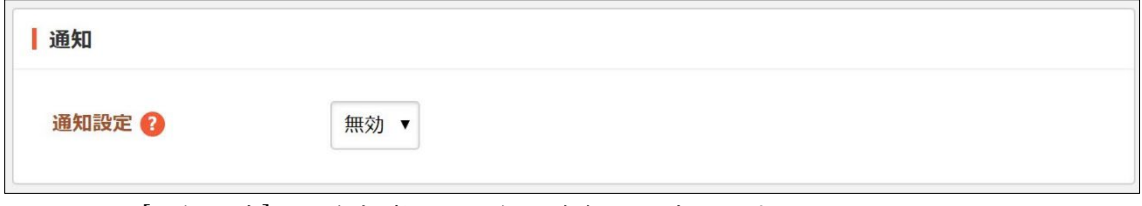

[通知設定]… 参加者への通知の有無を設定します。

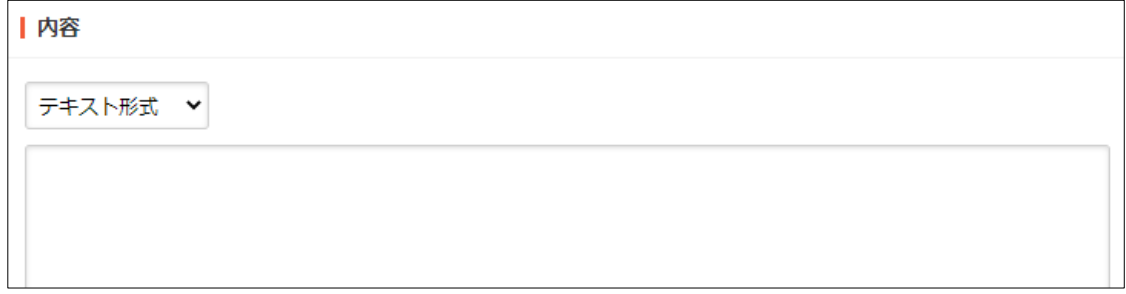

[内容]… スケジュールの内容を入力します。入力形式は「テキスト形式」 「MarkDown 形式」から選択します。

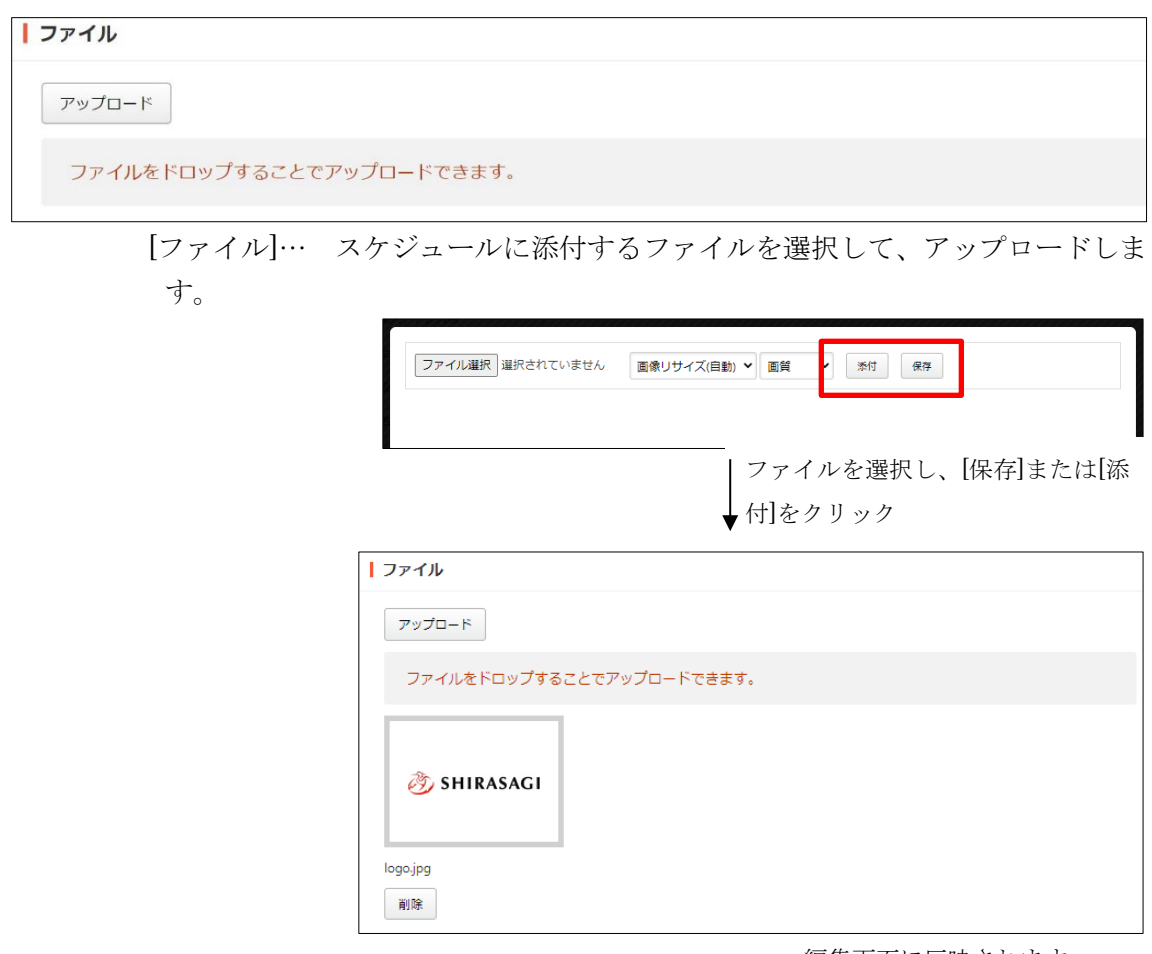

編集画面に反映されます

ファイルをドラッグ&ドロップでアップロードすることもできます。

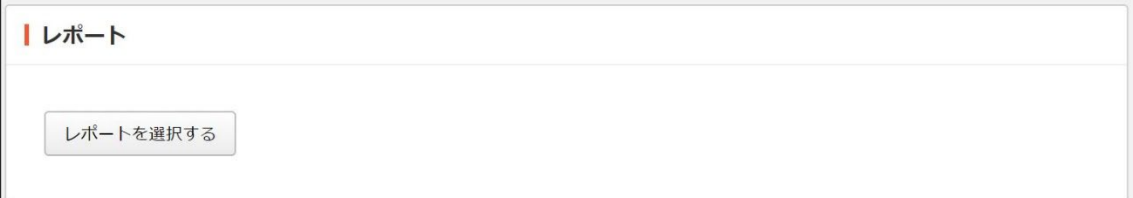

[レポート]… レポートを作成している場合は、関連するレポート選択します。 レポートについては「グループウェア操作マニュアル【レポート】」をご確認く ださい。

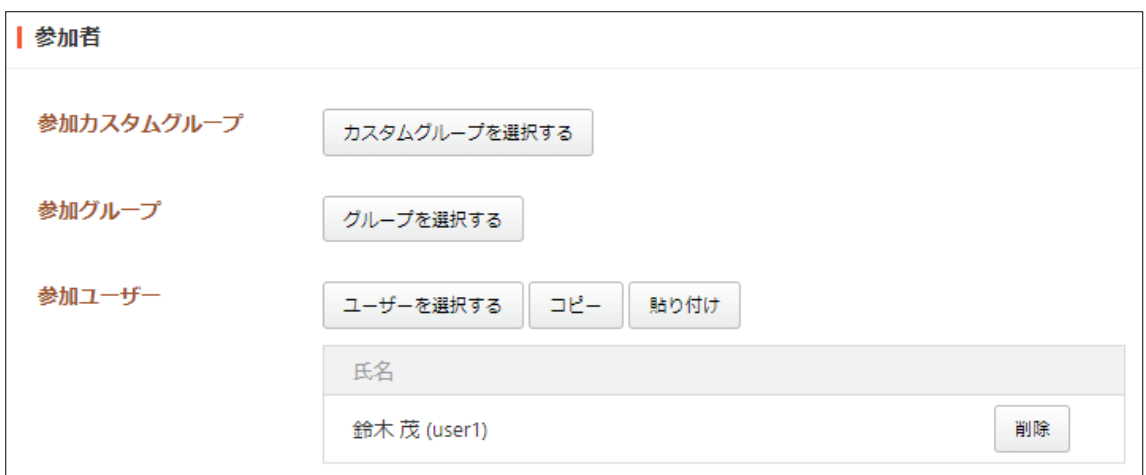

[参加カスタムグループ]… このスケジュールに参加するカスタムグループを選 択します。 [参加グループ]… このスケジュールに参加するグループを選択します。 [参加ユーザー]… このスケジュールに参加するユーザーを選択します。

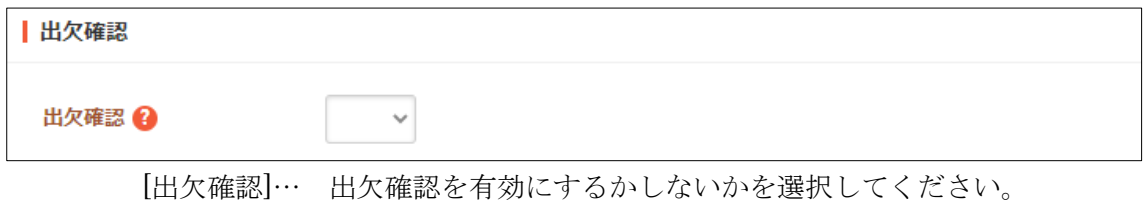

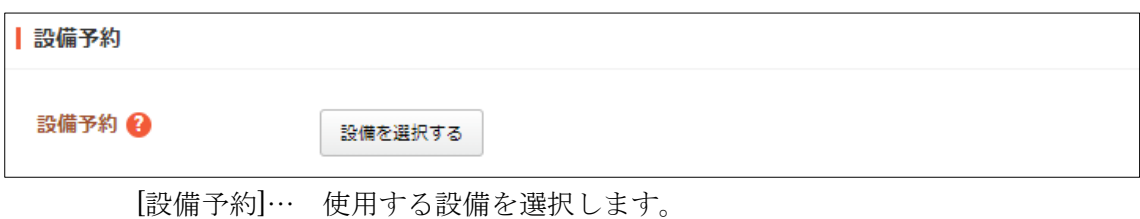

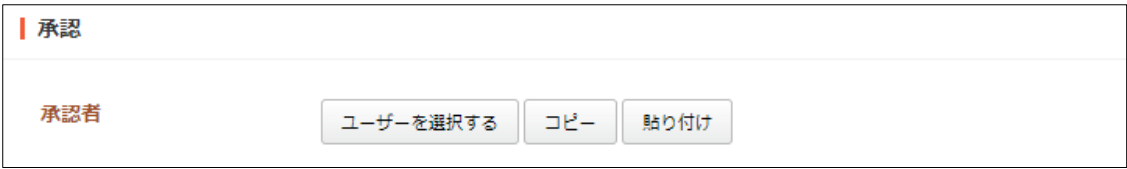

[承認]… スケジュールを承認するユーザーを選択します。選択ユーザーはコピ ーして後述の閲覧権限や管理権限、他のスケジュールに貼り付けすることもで きます。ユーザーは参加者にも含める必要があります。※承認についての詳細 は「2-1-5 承認」をご覧ください。

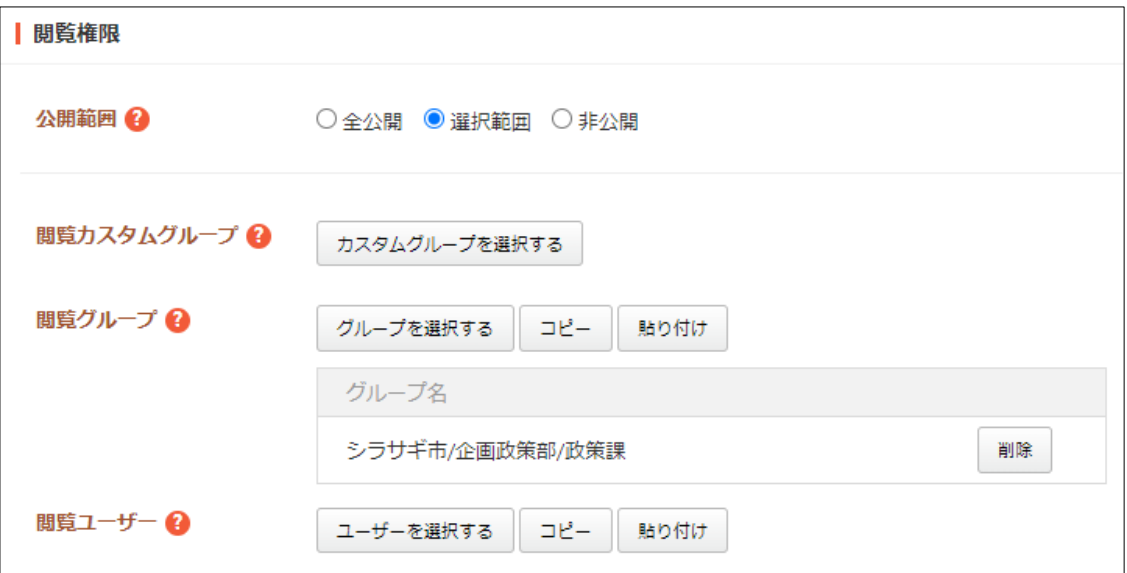

[公開範囲]… 公開範囲を選択します。

「全公開」誰でも閲覧できます。

「選択範囲」選択した対象のみ閲覧できます。

「非公開」作成者のみ閲覧できます。

[閲覧カスタムグループ]… このページを閲覧可能にするカスタムグループを選 択します。

[閲覧グループ]… このページを閲覧可能にするグループを選択します。

[閲覧ユーザー]… このページを閲覧可能にするユーザーを選択します。

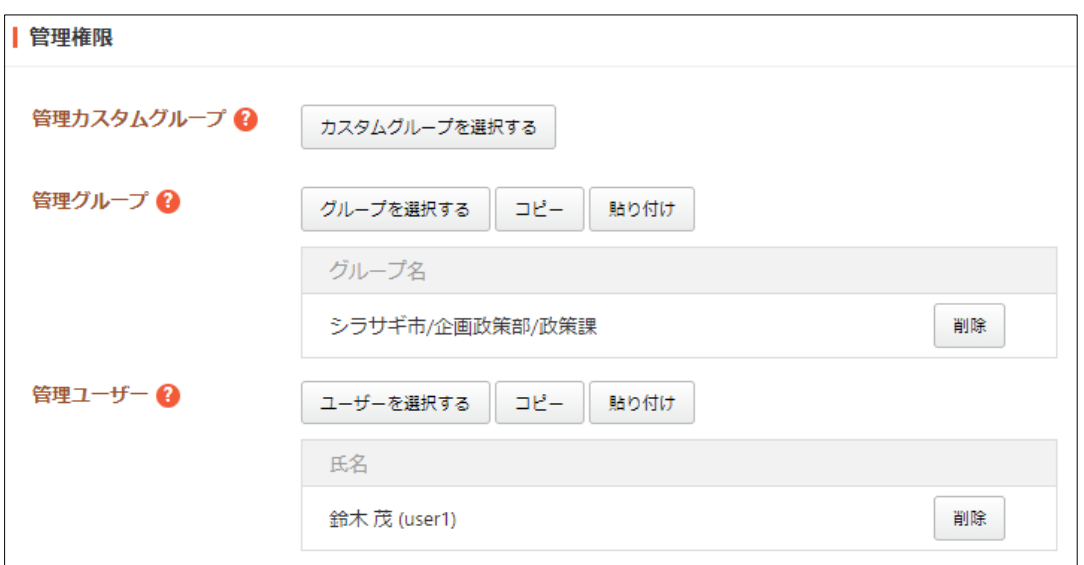

[管理カスタムグループ]… このページを編集可能にするカスタムグループを選 択します。

[管理グループ]… このページを編集可能にするグループを選択します。 [管理ユーザー]… このページを編集可能にするユーザーを選択します。

[権限レベル]… このページを編集可能なユーザーのレベルを指定します。

(3) [保存]をクリックすると、新規登録されます。

### <span id="page-14-0"></span>2-1-3 スケジュールの編集

(1) 編集するスケジュールの詳細画面で[編集する]をクリックします。

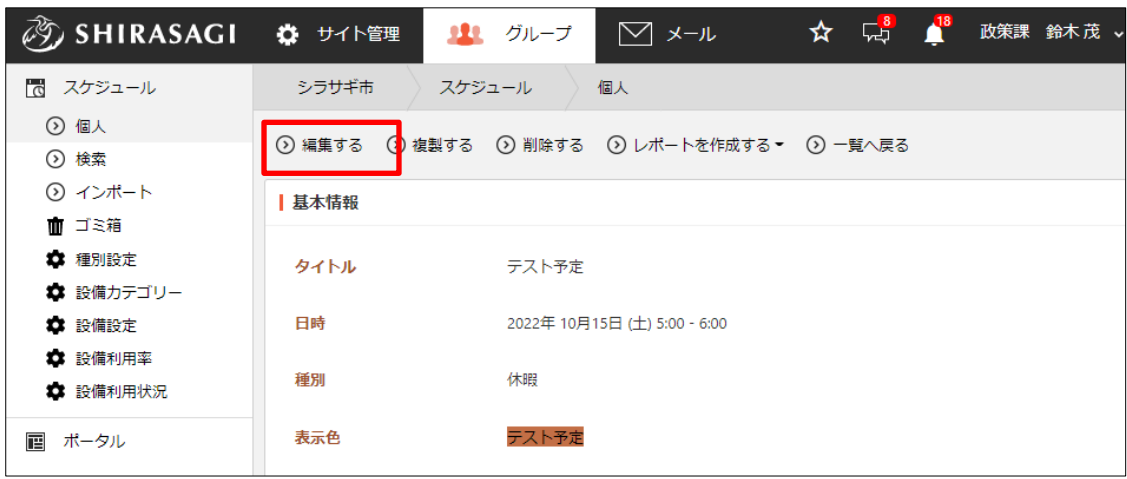

(2) 編集後、[保存]します。※入力項目の詳細は「2-1-2 スケジュールの新規作成」参照。

### <span id="page-15-0"></span>2-1-4 スケジュールの削除

(1) 削除するスケジュールの詳細画面で[削除する]をクリックします。

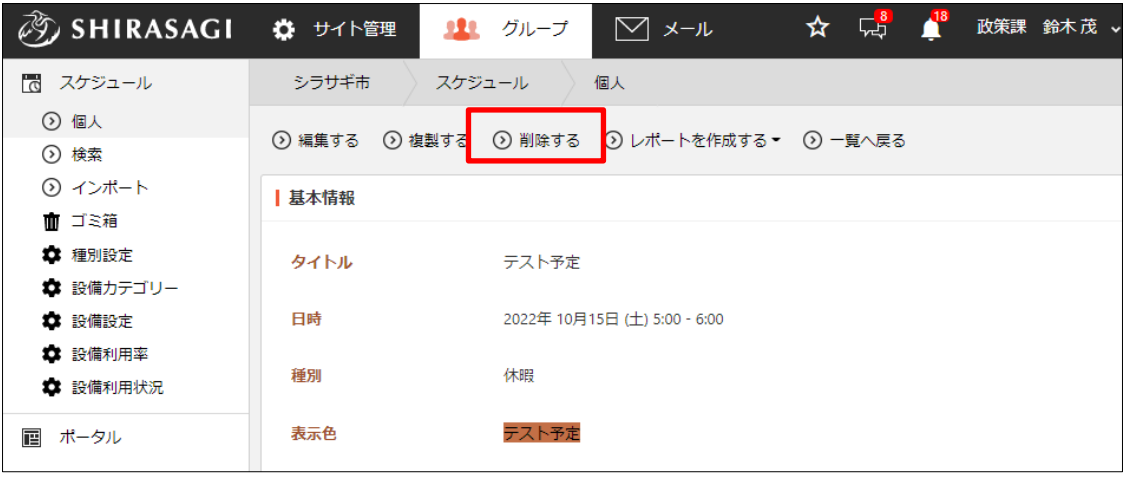

(2) 削除確認画面が表示されますので、[削除]をクリックします。

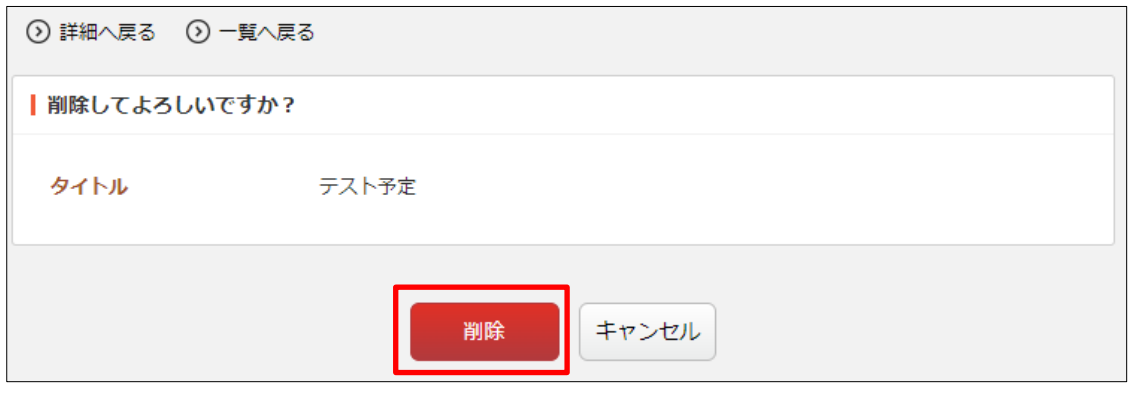

# <span id="page-16-0"></span>2-1-5 スケジュールの複製

(1) 複製するスケジュールの詳細画面で[複製する]をクリックします。

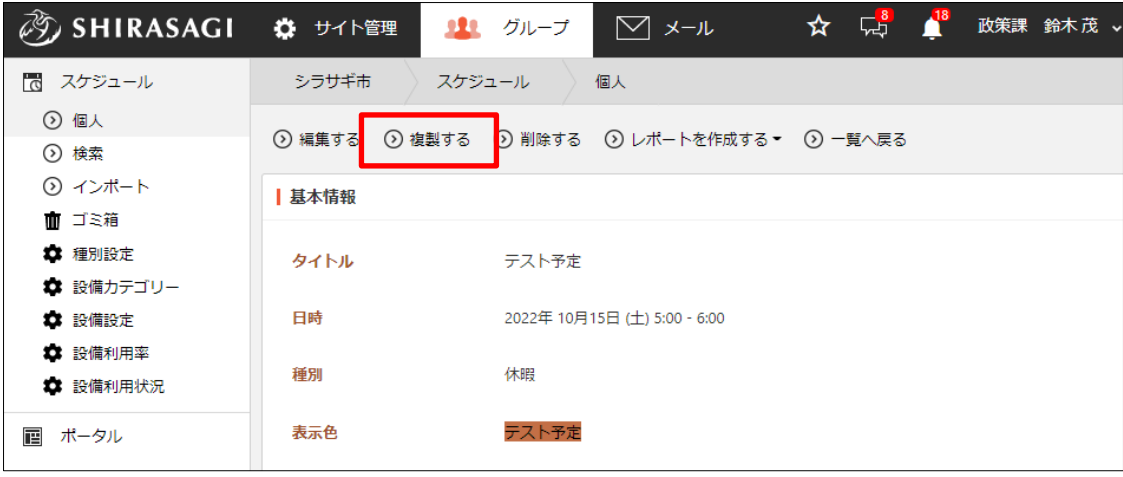

(2) 複製先の編集画面になりますので、内容を変更後、保存します。

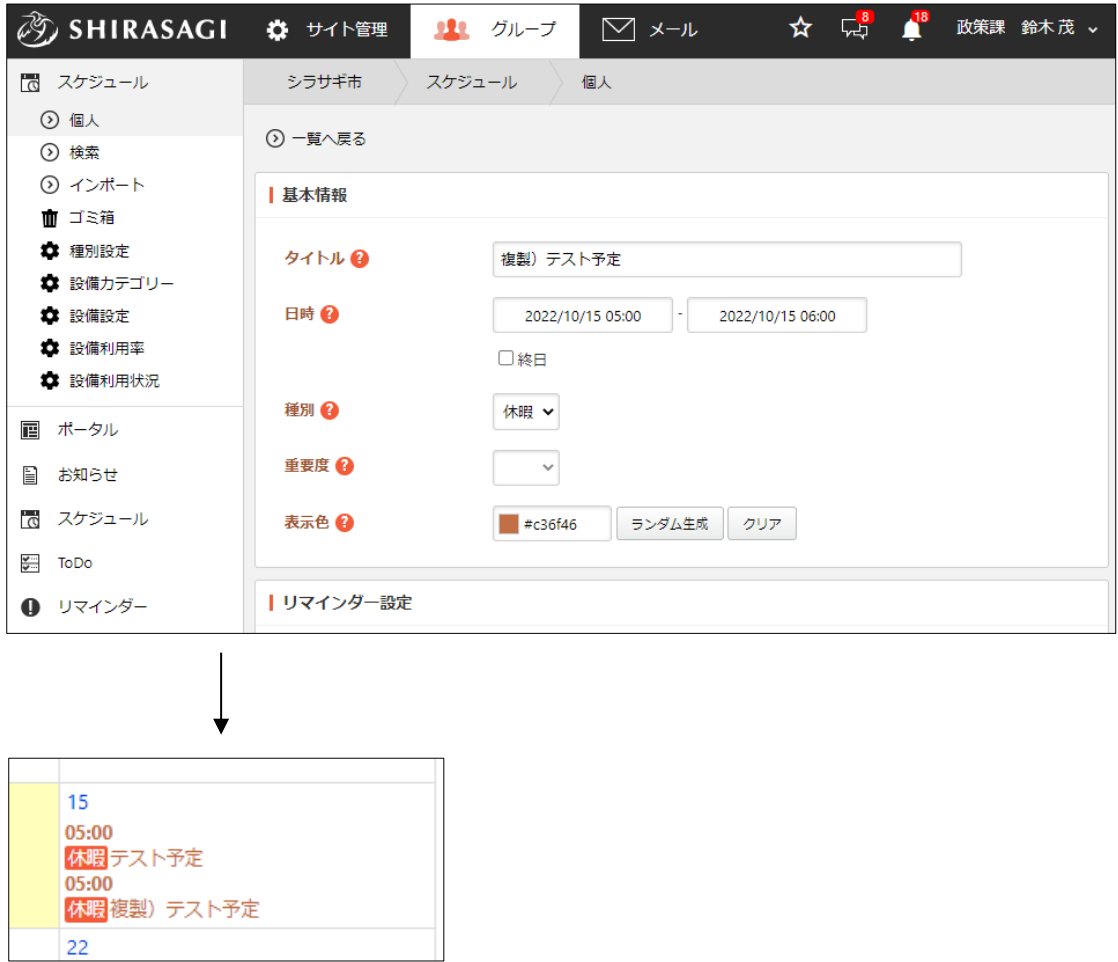

#### <span id="page-17-0"></span>2-1-6 承認

(a) 承認申請側

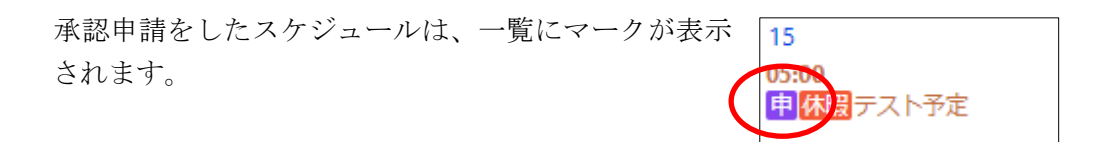

承認者が承認や差し戻し処理をすると、アイコンが変更されます。詳細は(b)承認 者側をご覧ください。

(b) 承認者側

①承認依頼が通知されますので、承認画面に進みます。

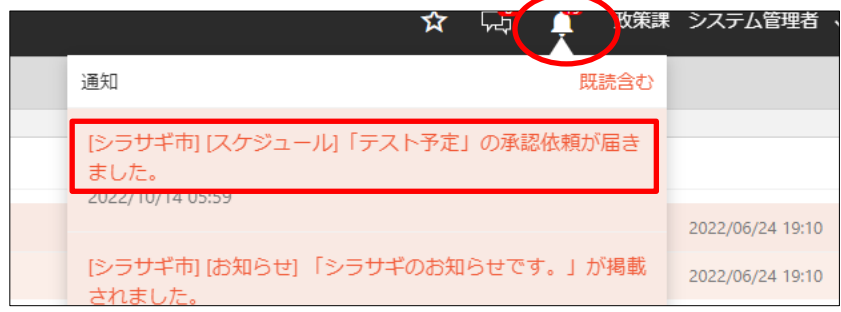

②内容を確認します。

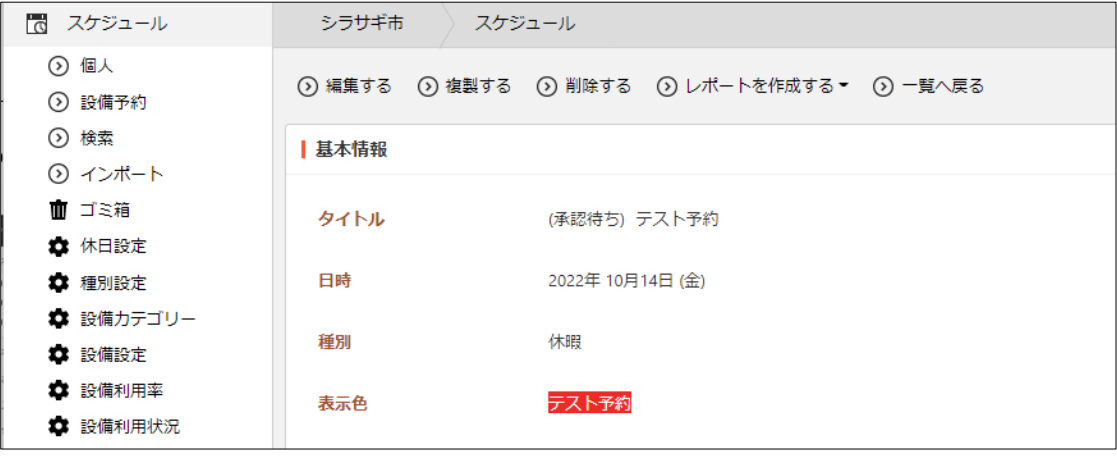

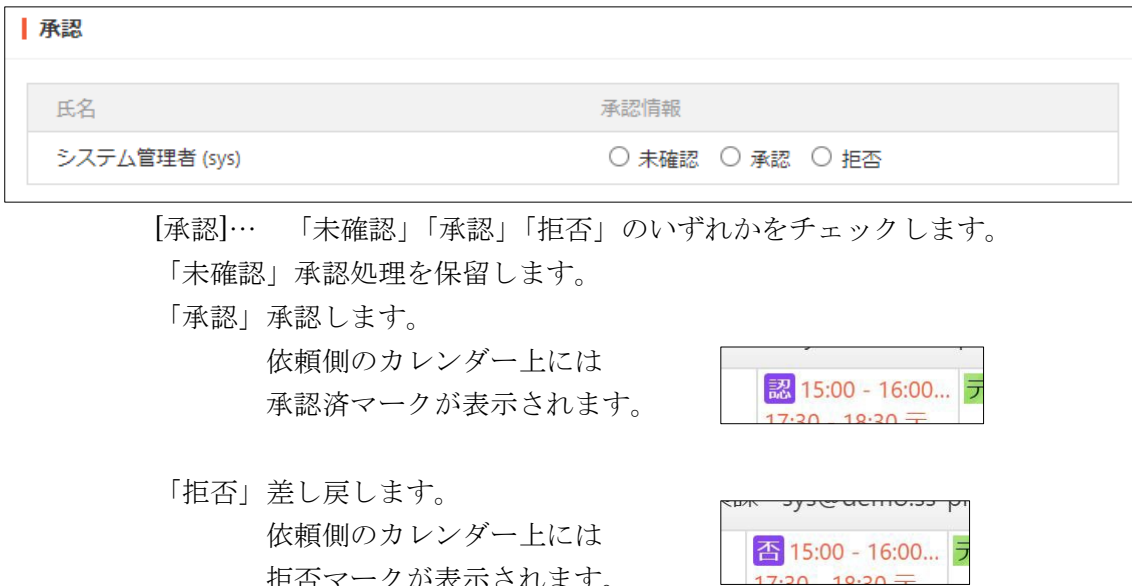

拒否マークが表示されます。

上記いずれもチェック時に下記の画面が表示され、コメントを書き込むことが できます。

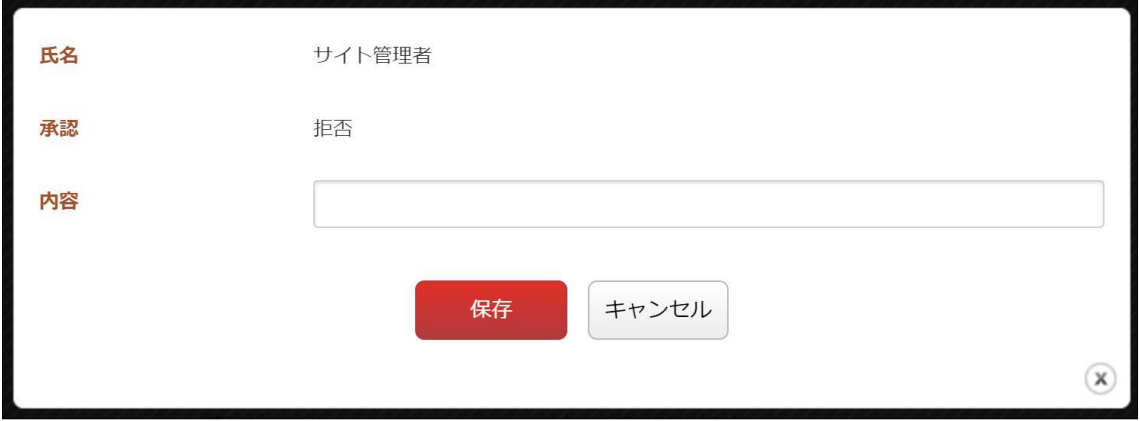

### <span id="page-19-0"></span>2-2 設備予約

### <span id="page-19-1"></span>2-2-1 設備予約の閲覧

(1) グループウェアの左メニューで[スケジュール]-[設備予約]をクリックするか、スケ ジュール(カレンダー)で[設備予約]タブをクリックします。

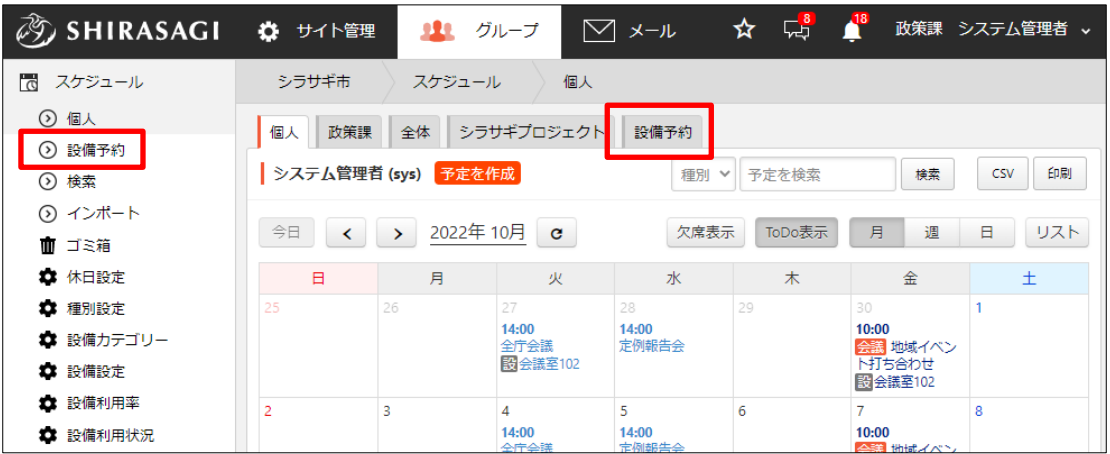

(2) 設備予約状況が表示されます。

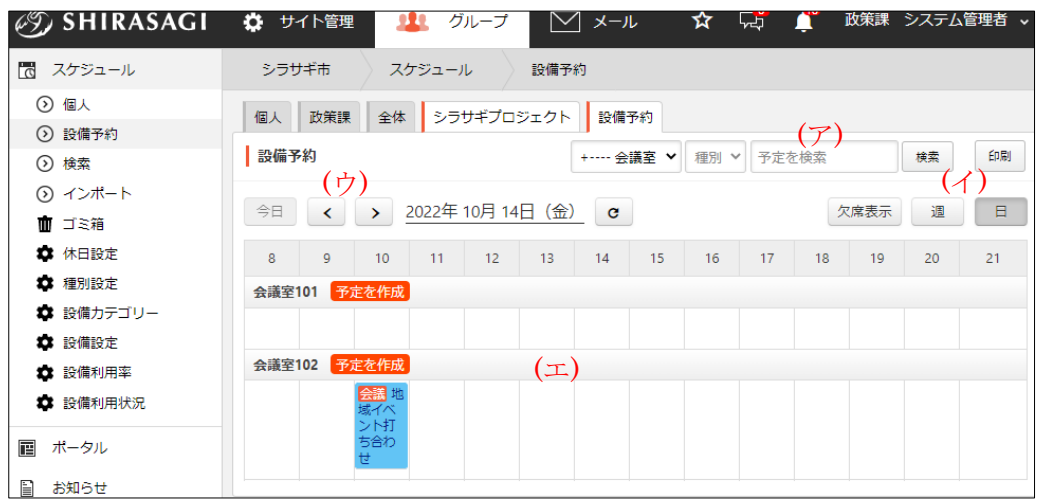

(ア) 設備予約の対象や種類、タイトルを設定して検索することができます。

- (イ) 日ごとと週ごとの表示に切り替えることができます。[欠席表示]をクリックす ると、欠席する予定も表示されます。
- (ウ) 翌日(>)、前日(<)に移動します。週ごとの表示中の場合は翌週、前週にな ります。[今日]をクリックすると、今日の予定に戻ります。

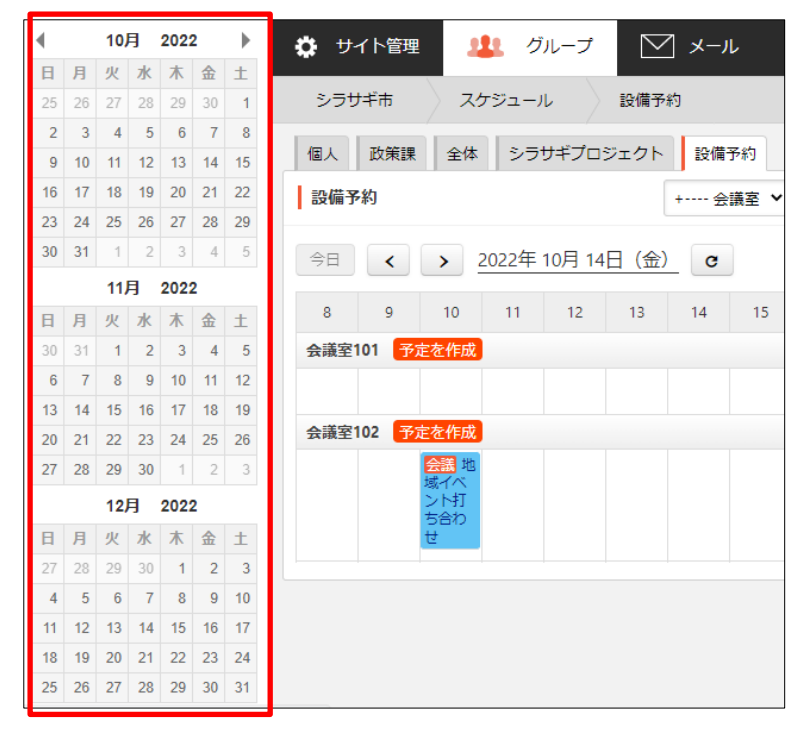

日付リンクをクリックすると、カレンダーが表示されます。

(エ) 予約が入っている場合はこちらに表示されます。 ※スケジュールの新規作成で施設登録をした場合は、こちらにも反映されます。 スケジュールについては「2 スケジュール」をご覧ください。

### <span id="page-21-0"></span>2-2-2 設備予約の新規作成

(1) 設備予約画面で予約をしたい施設の[予約を作成]をクリックします。

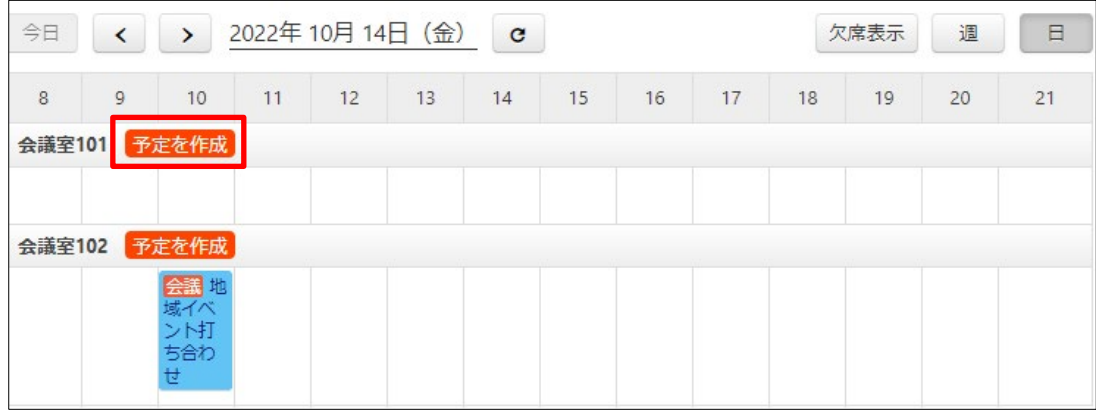

(2) 必要事項を入力します。 入力項目については、「2-1-2 スケジュールの新規作成 (2)」を参照してください。

(3) [保存]をクリックすると、新規登録され、スケジュール画面にも表示されます。

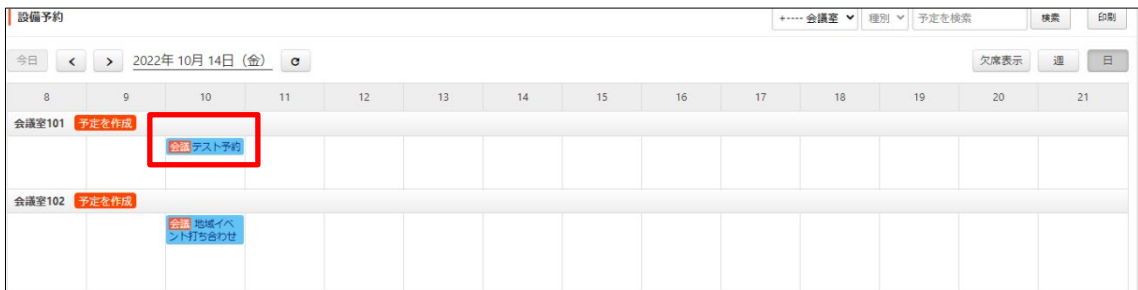

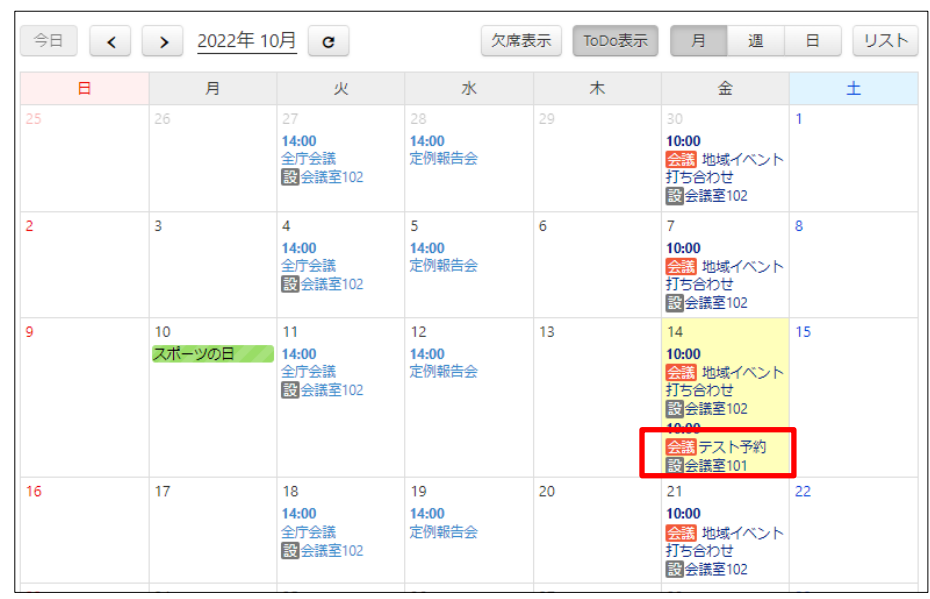

### <span id="page-22-0"></span>2-2-3 設備予約の編集・削除・複製

(1) 編集または削除、複製する設備予約の詳細画面で[編集する]または[削除する][複製す る]をクリックします。

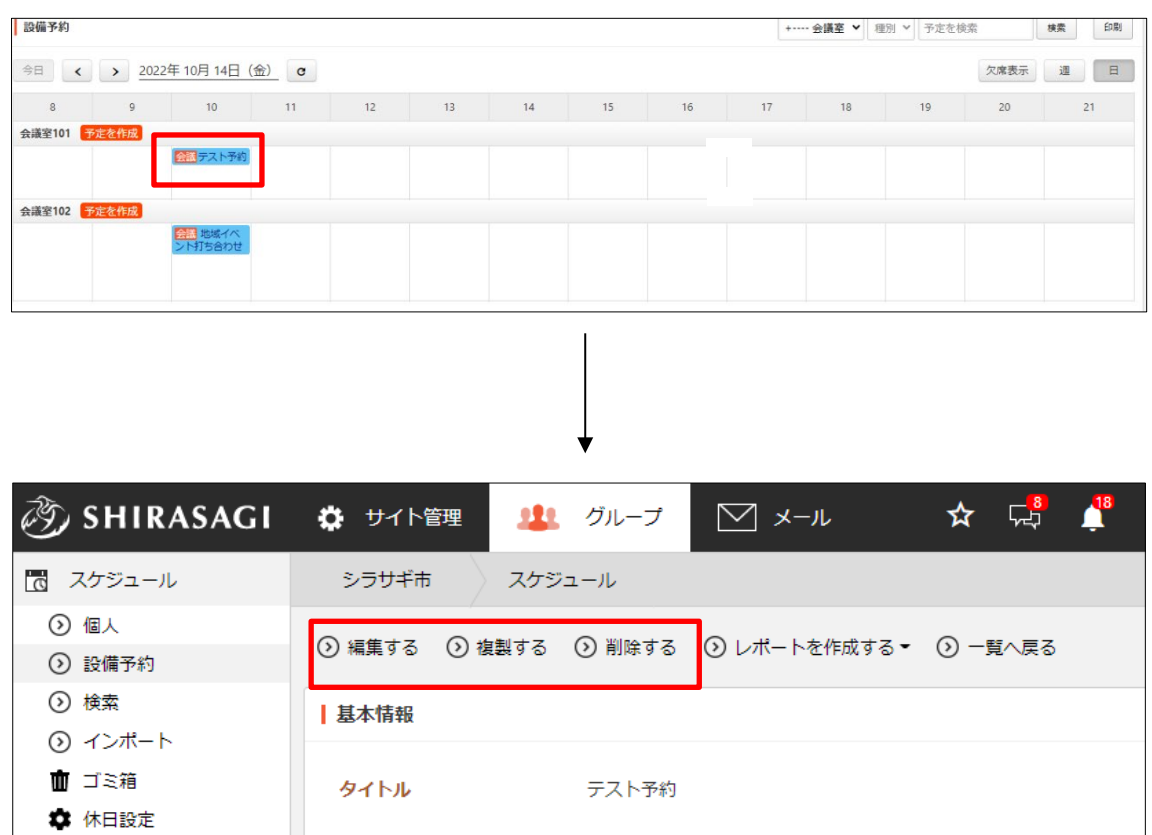

2022年10月14日 (金) 10:00 - 11:00

会議

日時

種別

‡ 種別設定 ☆ 設備カテゴリー

■ 設備設定

### <span id="page-23-0"></span>2-3 検索

(1) グループウェアの左メニューで[スケジュール]-[検索]をクリックします。

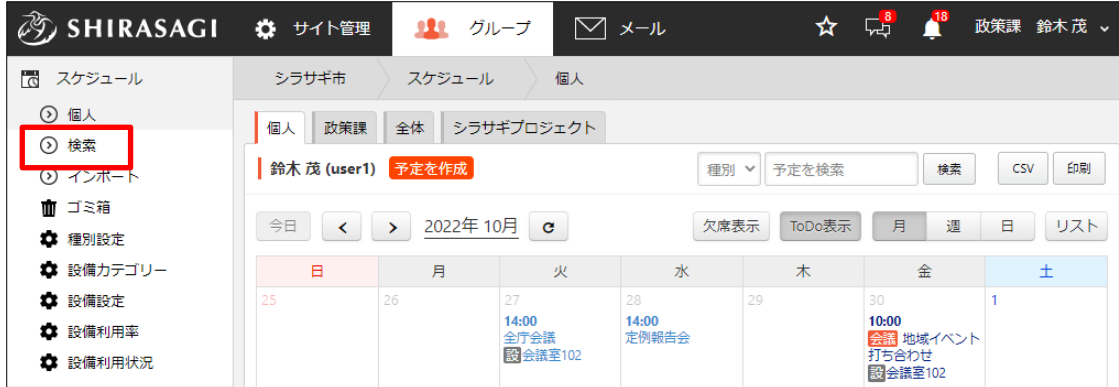

(2) 検索画面が表示されます。

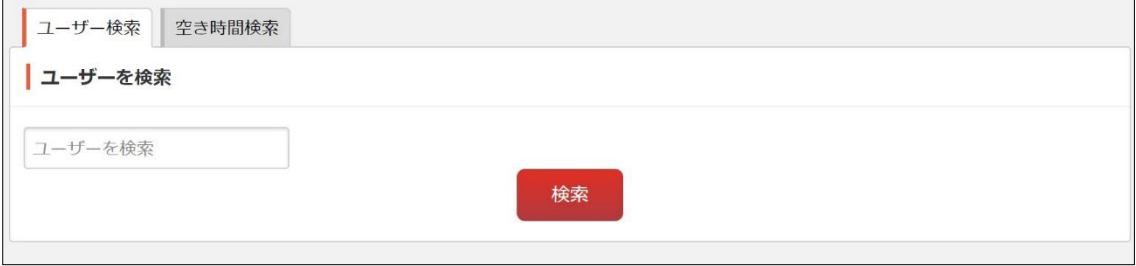

[ユーザーを検索]… ユーザー名から予定を検索することができます。※一部で も可。

[空き時間検索]… 下記の検索画面が表示されますので、日時、曜日、ユーザー、 設備を選択して、ユーザーや設備の空き状況を検索することができます。

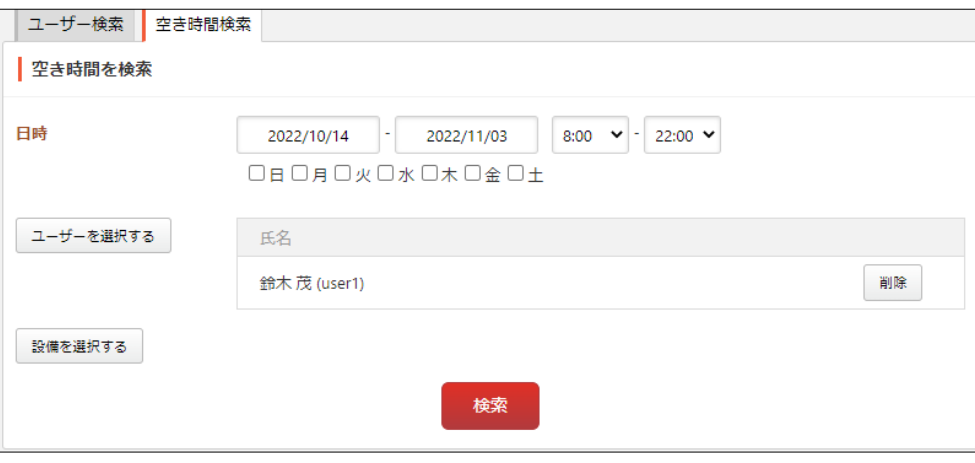

検索結果は下記のように表示されます。

| 2022年10月14日(金) | 12 13 14 15 16<br>$17$ $18$<br>$-8$<br>21<br>19<br>10 <sup>1</sup><br>11                                                                   |
|----------------|----------------------------------------------------------------------------------------------------|
| 2022年10月15日(土) | 19<br>15<br>12<br>13<br>20<br>21<br>16<br>18<br>8<br>17<br>11<br>14<br>9                                                                   |
| 2022年10月16日(日) | 12<br>13<br>21<br>15<br>19<br>16<br>17<br>18<br>-20<br>-8<br>10 <sup>1</sup><br>11<br>14<br>$\bullet$                                      |
| 2022年10月17日(月) | 21<br>19<br>12 <sup>2</sup><br>13<br>15<br>18<br>-8<br>16<br>17<br><b>20</b><br>14<br>9<br>11                                              |
| 2022年10月18日(火) | 13<br>21<br>12 <sup>1</sup><br>15<br>19<br>-8<br>16<br>17 <sup>17</sup><br><b>18</b><br>-20<br>10 <sup>1</sup><br>11<br>-9<br>$ 14\rangle$ |
| 2022年10月19日(水) | 13<br>16<br>21<br>12 <sup>1</sup><br>19<br>17 <sup>17</sup><br>18 <sup>°</sup><br>-8<br>-20<br>10 <sup>1</sup><br>11<br> 14 <br>15<br>9    |
| 2022年10月20日(木) | 21<br>12 <sub>1</sub><br>13<br>15 <sub>1</sub><br>19 <sup>°</sup><br>-8<br>16<br>17 <sup>17</sup><br>18<br>-20<br>-9<br>11<br>14           |
| 2022年10月21日(金) | 12 <sup>2</sup><br>13<br>15 <sub>1</sub><br>16<br>21<br>19<br>8<br>11<br>-17<br>18<br>9<br>$\overline{14}$<br>20                           |

・薄いグレーで表示されている時間帯…予約不可。すでに予約されています。

・濃いグレーで表示されている時間帯…予約可能。クリックするとスケジュー ルの新規作成画面になります。※「2-1-2 スケジュールの新規作成 (2)」参照。

<span id="page-25-0"></span>2-4 CSV エクスポート・インポート

(1) グループウェアの左メニューで[スケジュール]-[インポート]をクリックします。

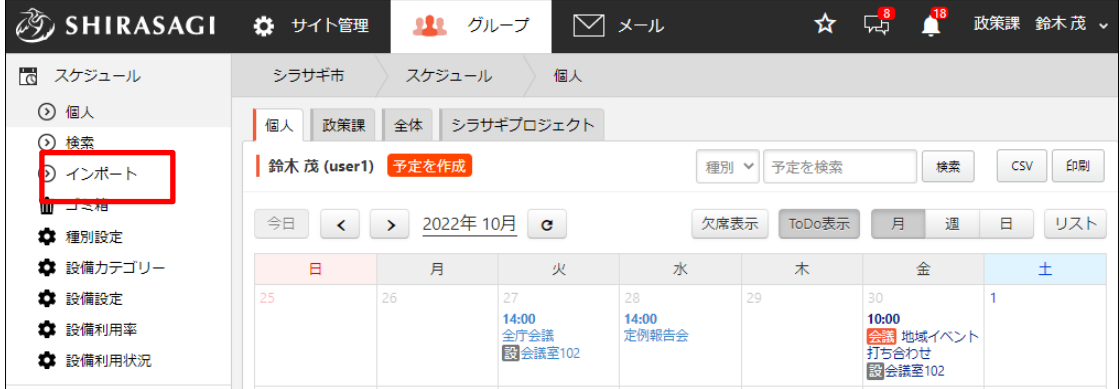

(2) CSV 形式のファイルをインポートして、スケジュールを一括登録することができま す。

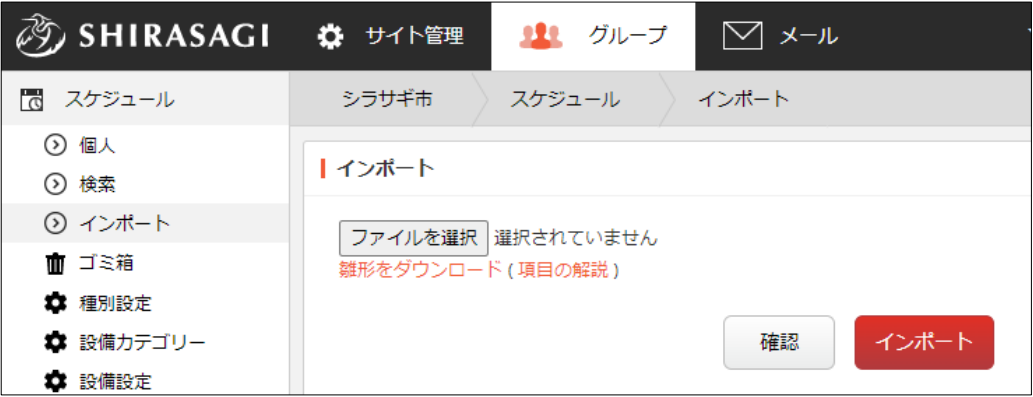

- ・[確認]をクリックすると、ファイル形式の整合性が確認できます。
- ・インポートするファイルの雛形をダウンロードすることができます。

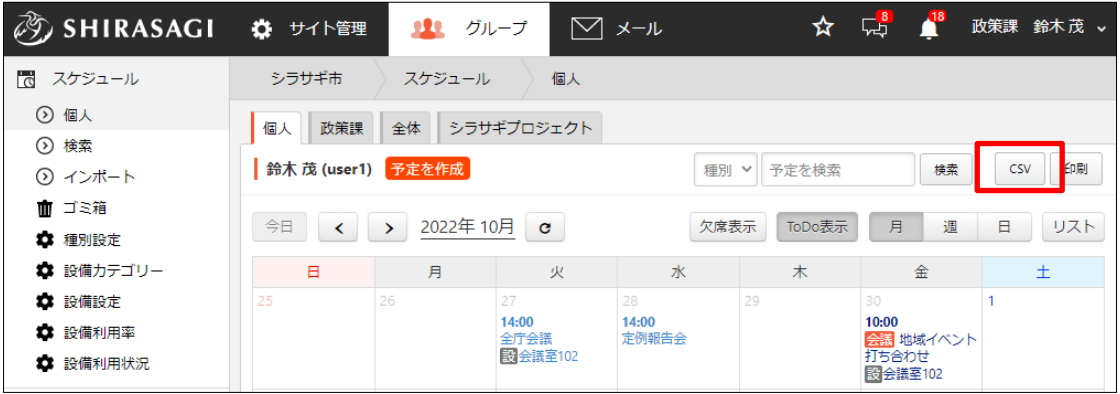

カレンダーの右上の[CSV]をクリックすることで、エクスポートすることができます。

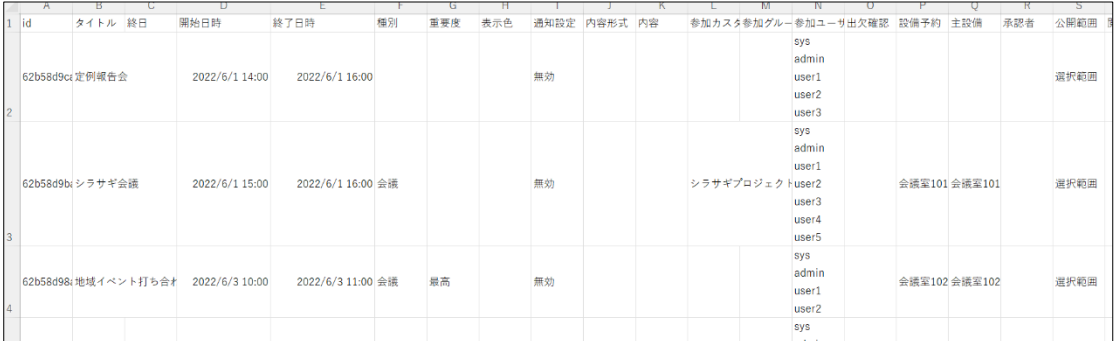

ファイルは、いずれも1行1予約で下記の項目がカンマ区切りで格納されています。

「id」「タイトル」「終日」「開始日時」「終了日時」「種別」「重要度」「表示色」「通知 設定」「内容形式」「内容」「参加カスタムグループ」「参加グループ」「参加ユーザー」 「出欠確認」「設備予約」「主設備」「承認者」「公開範囲」「閲覧カスタムグループ」 「閲覧グループ」「閲覧ユーザー」「管理カスタムグループ」「管理グループ」「管理 ユーザー」「権限レベル」

<span id="page-27-0"></span>2-5 ゴミ箱

(1) 左メニューの[スケジュール]-[ゴミ箱]をクリックします。

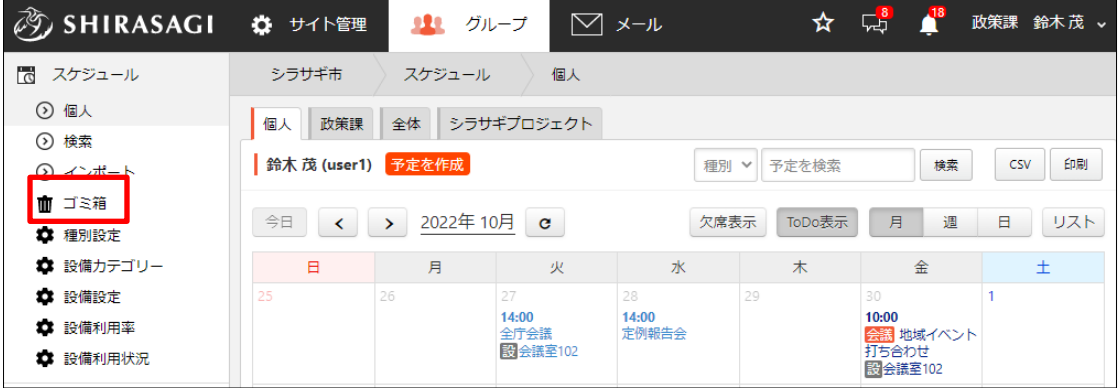

(2) ゴミ箱に入っているファイルが表示されています。タイトルをクリックします。

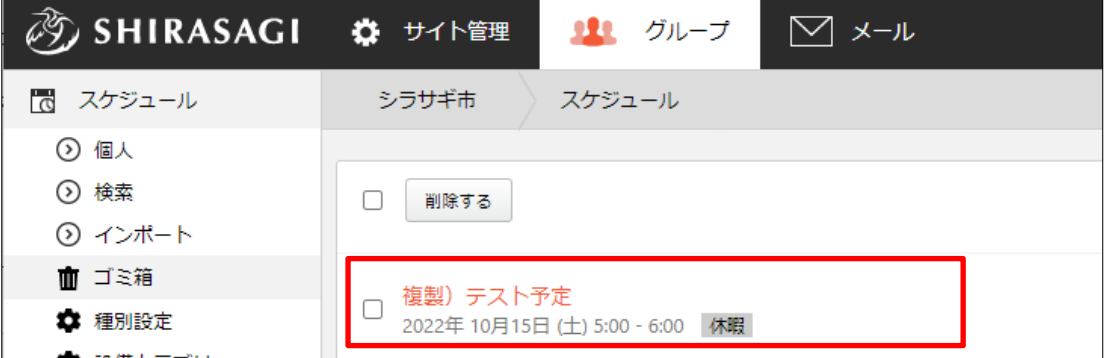

(3) [元に戻す]をクリックすると、元の場所に戻すことができます。[削除する]をクリッ クすると完全に削除されます。

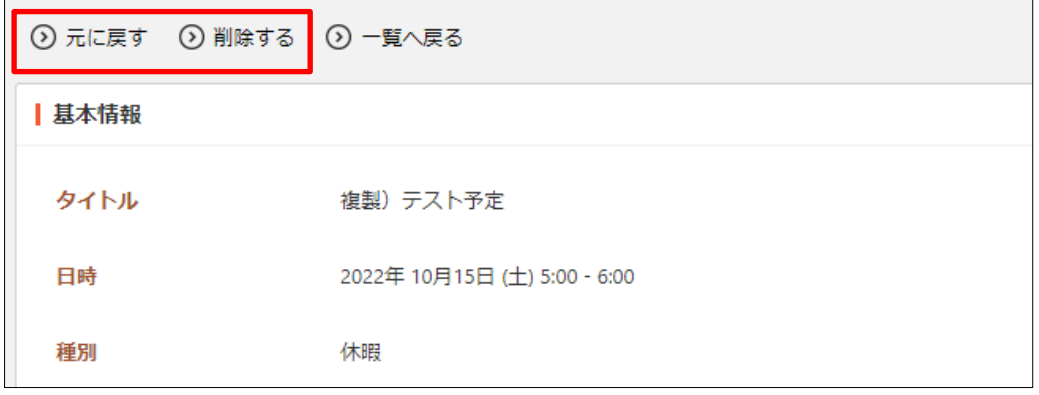

### <span id="page-28-0"></span>3.設定

設定の操作ができるのは、その権限を持つユーザーのみです。

### <span id="page-28-1"></span>3-1 休日設定

### <span id="page-28-2"></span>3-1-1 休日の作成

(1) グループウェアの左メニューで[スケジュール]-[休日設定]をクリックします。

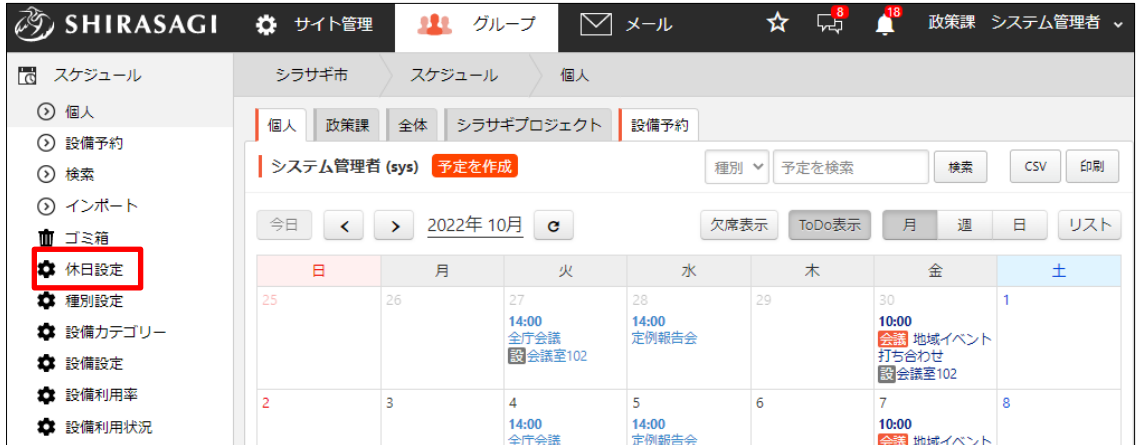

(2) [休日を作成]をクリックします。

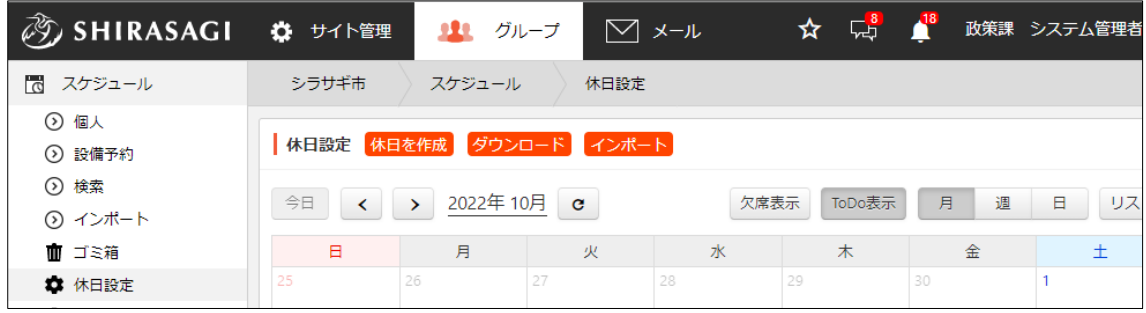

(3) 必要事項を入力します。

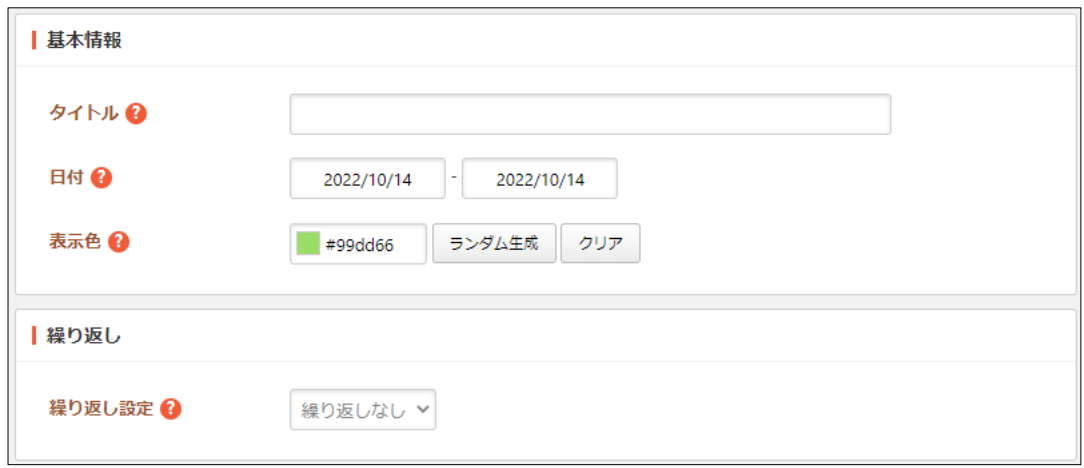

[タイトル]… タイトルを入力します。

[日付]… 休日の開始日と終了日を入力します。

[表示色]… 表示色を入力します。表示色は表示されるカラーピッカーから選択 するか、 "#RRGGBB" 形式で入力します (RR, GG, BB はそれぞれ赤、緑、 青の成分を 16 進数で入力)。ランダム生成も可能です。 [繰り返し設定]… 繰り返しを選択します。

(4) [保存]をクリックすると、新規登録されます。

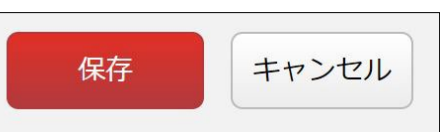

<span id="page-30-0"></span>3-1-2 編集

(1) 編集したい休日のタイトルをクリックし、表示されるメニューで[編集する]をクリック  $\overline{a}$ します。  $\overline{1}$  $\overline{\phantom{a}}$  $\sim$ 

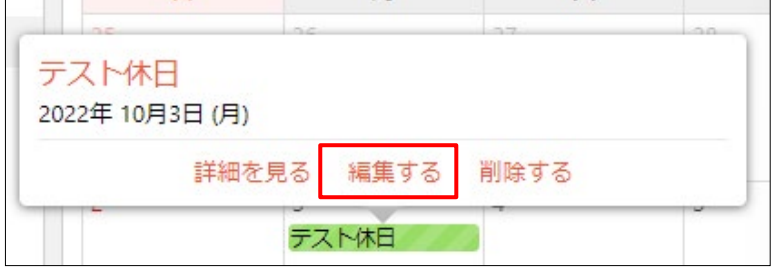

(2) 編集後、[保存]をクリックします。 ※入力項目については「3-1-1 休日の設定」をご参照ください。

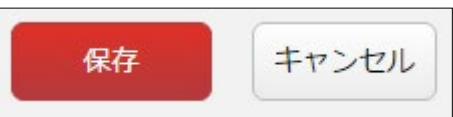

<span id="page-30-1"></span>3-1-3 削除

クします。

(1) 削除したい休日のタイトルをクリックし、表示されるメニューで[削除する]をクリッ

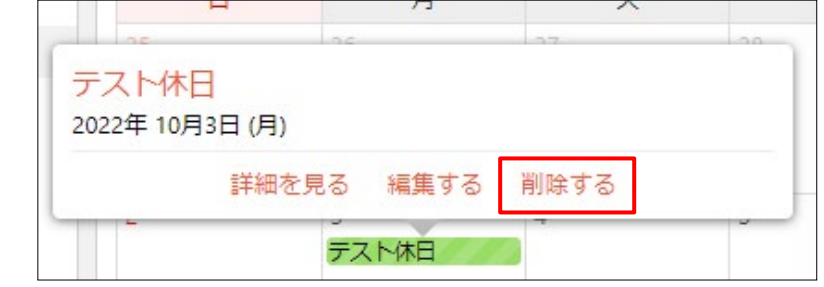

(2) 確認画面で[削除]をクリックします。

### <span id="page-31-0"></span>3-1-4 ダウンロード

(1) 休日設定画面で[ダウンロード]をクリックすると、csv 形式でファイルがダウンロー ドされます。

| の SHIRASAGI                                   |          | ● ウイト管理                                                                                                  | りい グループ            |     | $\triangledown$ x- $\mu$ |                        | ☆  | 뎮<br>$\mathbf{A}^8$ |    | 政策課 システム管理者 |  |  |  |  |  |
|-----------------------------------------------|----------|----------------------------------------------------------------------------------------------------|--------------------|-----|--------------------------|------------------------|----|---------------------|----|-------------|--|--|--|--|--|
| $\sigma$<br>スケジュール                            |          | シラサギ市                                                                                                    | スケジュール             |     | 休日設定                     |                        |    |                     |    |             |  |  |  |  |  |
| ⊙ 個人<br>⊙ 設備予約                                |          | 休日設定 休日を作成 ダウンロード<br>インポート                                                                               |                    |     |                          |                        |    |                     |    |             |  |  |  |  |  |
| ⊙ 検索<br>の インボート                               |          | 2022年10月 c<br>ToDo表示<br>欠席表示<br>月<br>今日<br>週<br>リス<br>日<br>$\rightarrow$<br>$\left\langle \right\rangle$ |                    |     |                          |                        |    |                     |    |             |  |  |  |  |  |
| 面 ゴミ箱                                         |          | Β                                                                                                    | 月                  | 火   |                          | zК                     | 木  |                     | 金  | $\pm$       |  |  |  |  |  |
| ☆ 休日設定                                        | 25       |                                                                                                    | 26                 | 27  | 28                       |                        | 29 |                     | 30 |             |  |  |  |  |  |
|                                               |          |                                                                                                    |                    |     |                          |                        |    |                     |    |             |  |  |  |  |  |
| A                                             | B        | C.                                                                                                    | Ð                  |     | F                        | G                      | н  |                     |    | Κ           |  |  |  |  |  |
| ID                                            | タイトル 開始日 |                                                                                                    | 終了日                | 表示色 |                          | 繰り返し 繰り返し間繰り返し開繰り返し終曜日 |    |                     |    | 繰り返し基準      |  |  |  |  |  |
| 6348859e : テスト休日 2022/10/15<br>$\overline{2}$ |          |                                                                                                    | 2022/10/15 #99dd66 |     | 繰り返しなし                   |                        |    |                     |    |             |  |  |  |  |  |
| 3<br> 634885c3¿テスト休日 2022/10/3                |          |                                                                                                    | 2022/10/3 #99dd66  |     | 繰り返しなし                   |                        |    |                     |    |             |  |  |  |  |  |
| $\overline{4}$                                |          |                                                                                                    |                    |     |                          |                        |    |                     |    |             |  |  |  |  |  |
|                                               |          |                                                                                                    |                    |     |                          |                        |    |                     |    |             |  |  |  |  |  |

1行を1休日設定とし、下記のデータがカンマ(,)区切りで入っています。

「ID」「タイトル」「開始日」「終了日」「表示色」「繰り返し」「繰り返し間隔」「繰り 返し開始日」「繰り返し終了日」「曜日」「繰り返し基準」

<span id="page-32-0"></span>3-1-5 インポート

(1) 休日設定画面で[インポート]をクリックします。

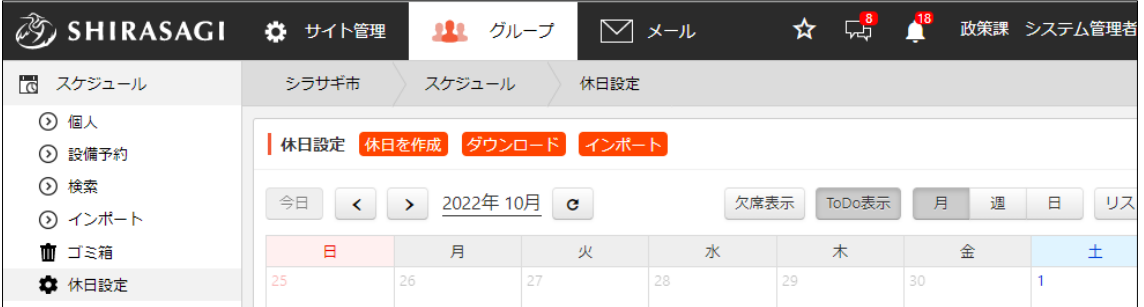

(2) [ファイルを選択]でインポートする csv 形式のファイルを選択し、[インポート]をク リックします。

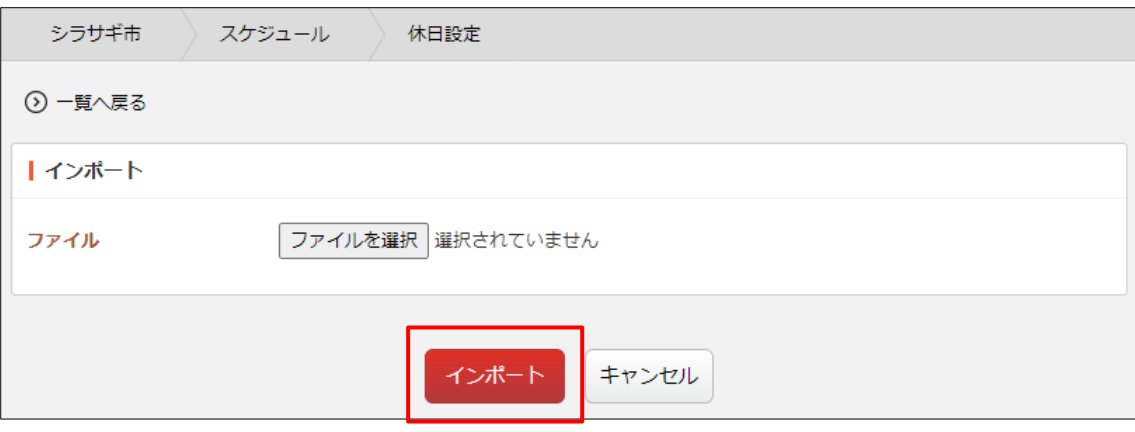

ファイル形式は、一覧でダウンロードされたファイルと同様に作成します。「3-1-4 ダ ウンロード」をご参照ください。

### <span id="page-33-0"></span>3-2 種別設定

### <span id="page-33-1"></span>3-2-1 一覧表示

(1) グループウェアの左メニューで[スケジュール]-[種別設定]をクリックします。

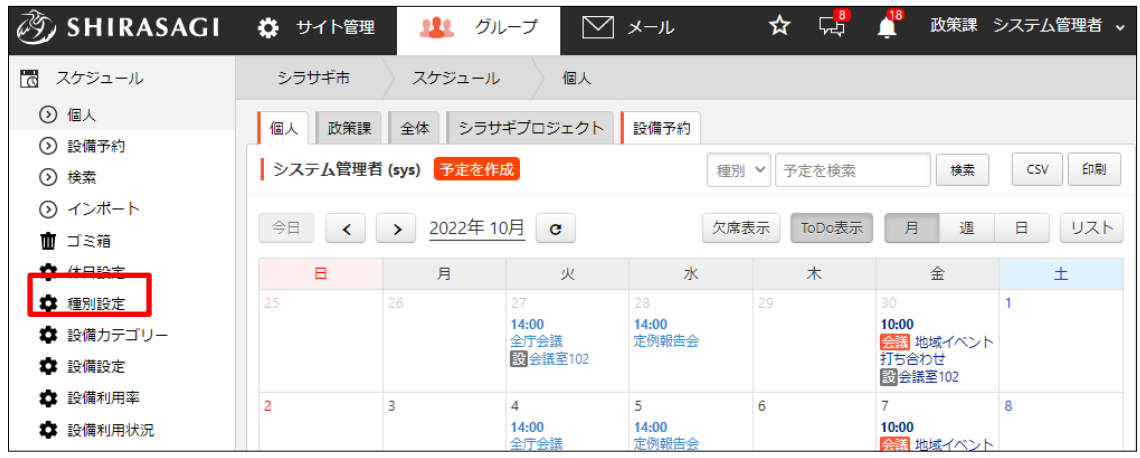

# (2) 登録されている予定の種別が一覧表示されます。

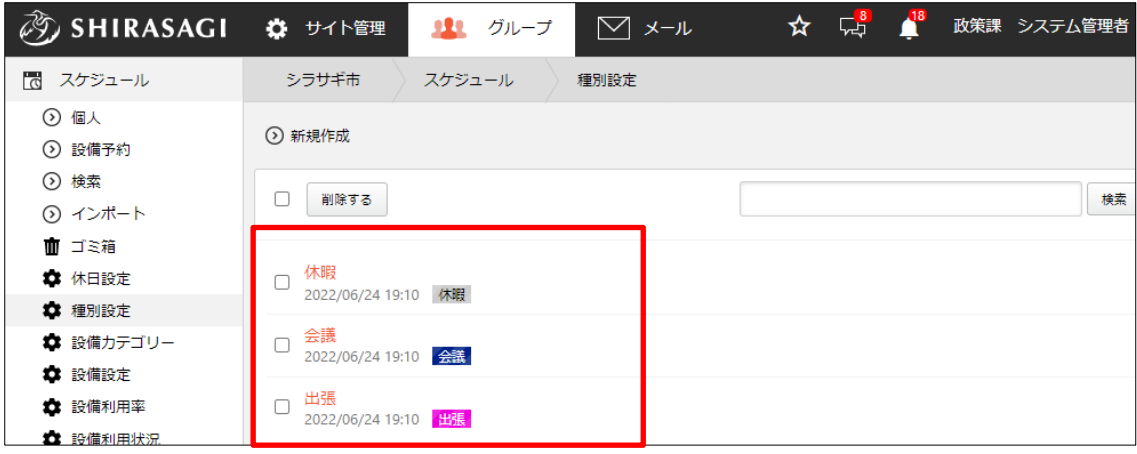

#### <span id="page-34-0"></span>3-2-2 新規作成

(1) [新規作成]をクリックします。

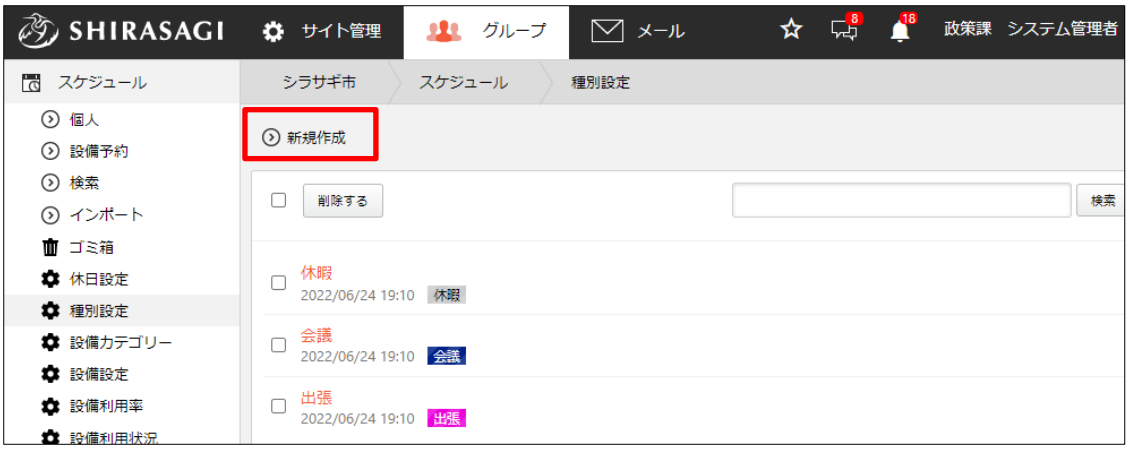

(2) 必要事項を入力します。

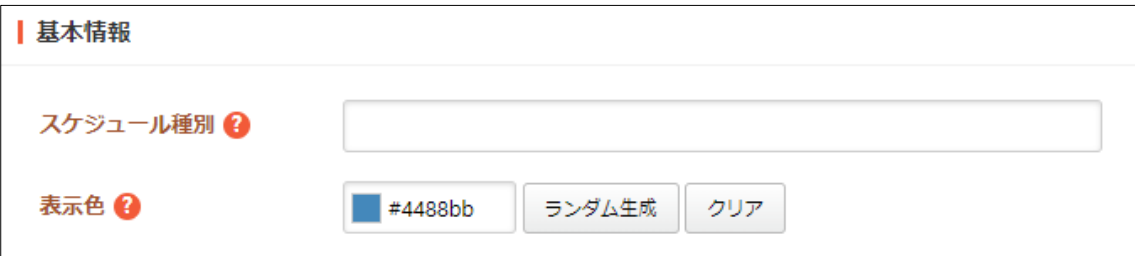

[スケジュール種別]… スケジュール種別を入力します。

[表示色]… 表示色を入力します。表示色は表示されるカラーピッカーから選択 するか、 "#RRGGBB" 形式で入力します (RR, GG, BB はそれぞれ赤、緑、 青の成分を 16 進数で入力)。ランダム生成も可能です。

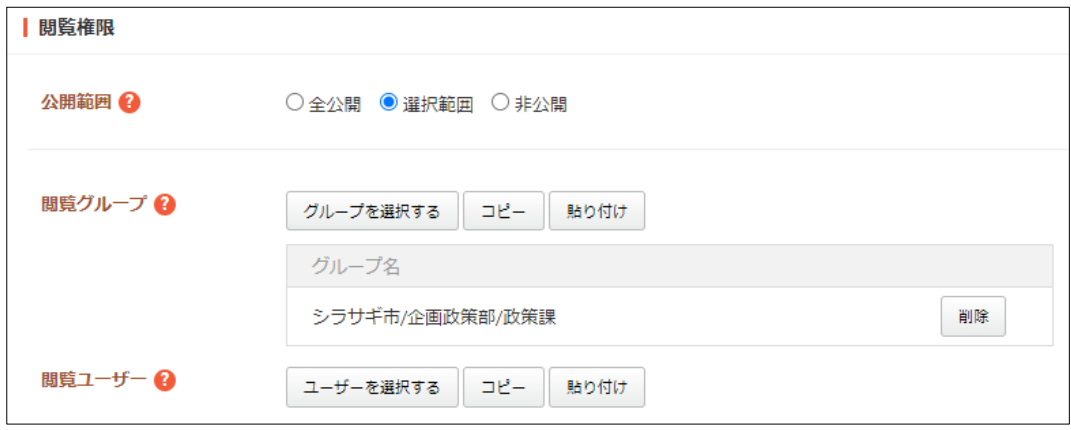

[公開範囲]… 公開範囲を選択します。

「全公開」誰でも閲覧できます。 「選択範囲」選択した対象のみ閲覧できます。 「非公開」作成者のみ閲覧できます。 [閲覧グループ]… このページを閲覧可能にするグループを選択します。

[閲覧ユーザー]… このページを閲覧可能にするユーザーを選択します。

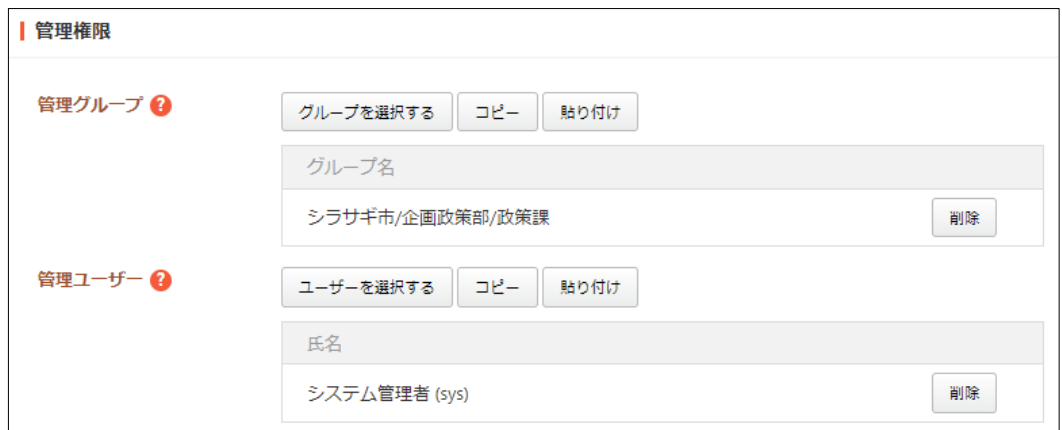

[管理グループ]… このページを編集可能にするグループを選択します。 [管理ユーザー]… このページを編集可能にするユーザーを選択します。 [権限レベル]… このページを編集可能なユーザーのレベルを指定します。

(3) [保存]をクリックすると、新規登録されます。

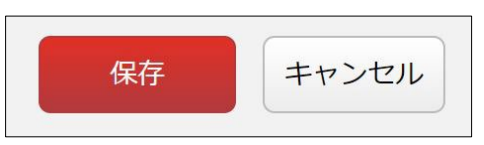

<span id="page-36-0"></span>3-2-3 編集

(1) 一覧画面でタイトルをクリックし、詳細画面で[編集する]をクリックします。

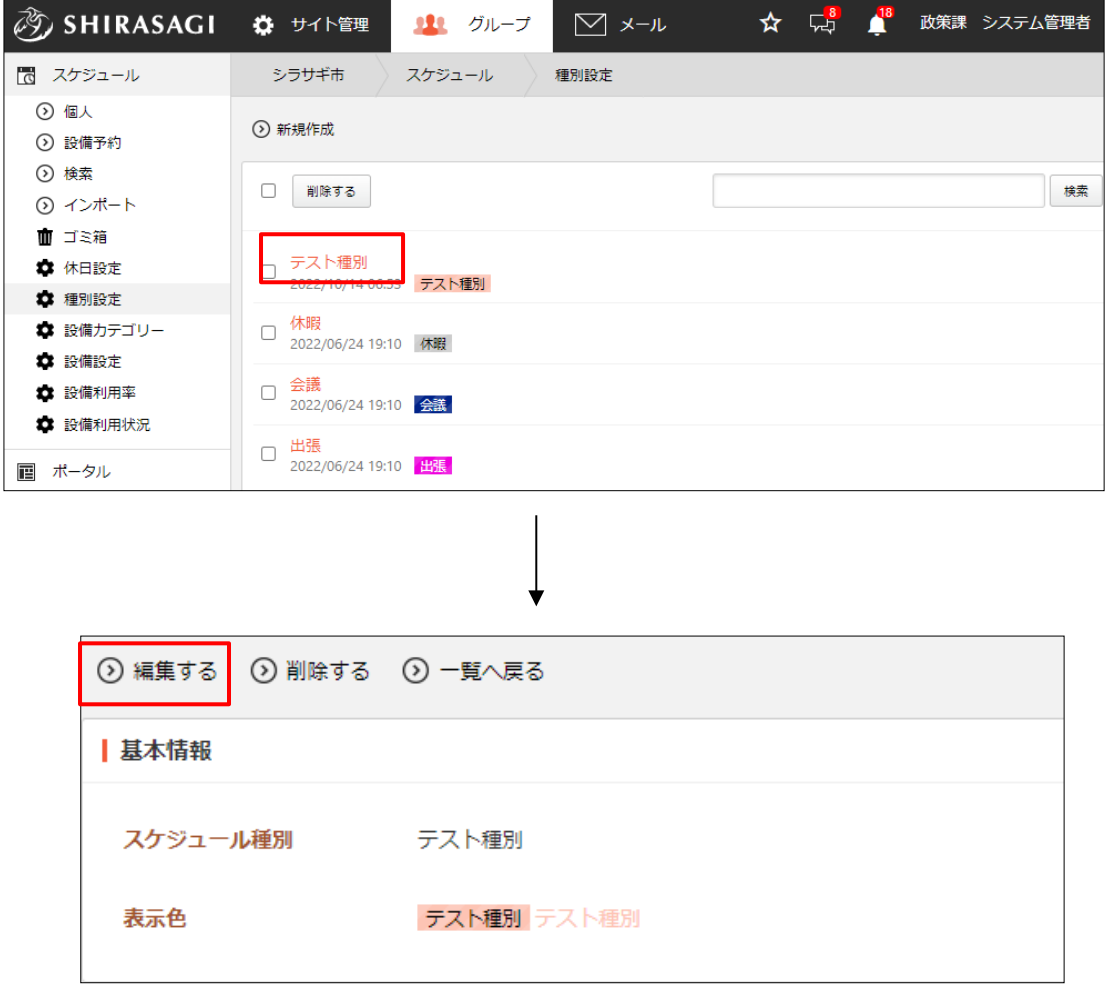

チェックボックスとタイトル以外の場所をクリックした場合に表示されるウィンドウ 内の[編集する]をクリックして、編集します。

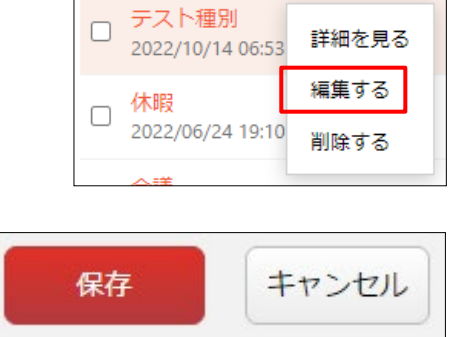

(2) 編集後、[保存]をクリックします。

<span id="page-37-0"></span>3-2-4 削除

(1) 一覧画面でタイトルをクリックし、詳細画面で[削除する]をクリックします。

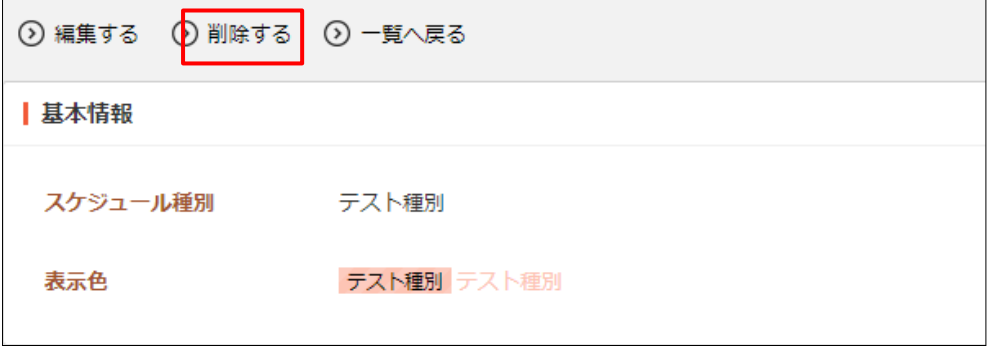

または、チェックボックスとタイトル以外の場所をクリックした場合に表示されるウ ィンドウ内の[削除する]をクリックします。

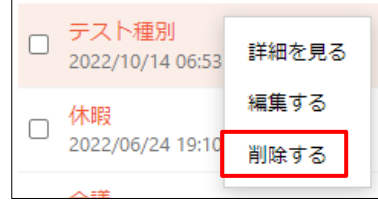

または、一覧画面で削除するタイトル横のチェックボックスをクリックして、[削除す る]をクリックします。※[削除する]の横のチェックボックスをクリックすると、すべ てチェックされます。

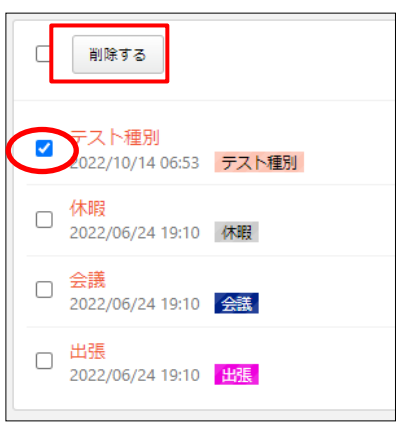

(2) 確認画面で[削除]をクリックします。

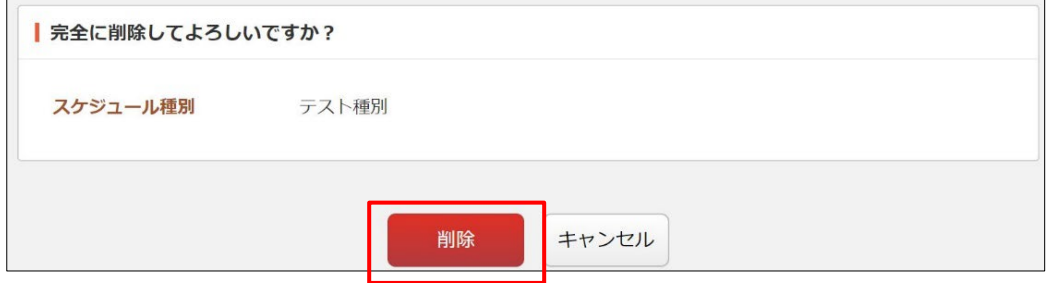

### <span id="page-38-0"></span>3-3 設備設定

### <span id="page-38-1"></span>3-3-1 一覧表示

### (1) グループウェアの左メニューで[スケジュール]-[設備設定]をクリックします。

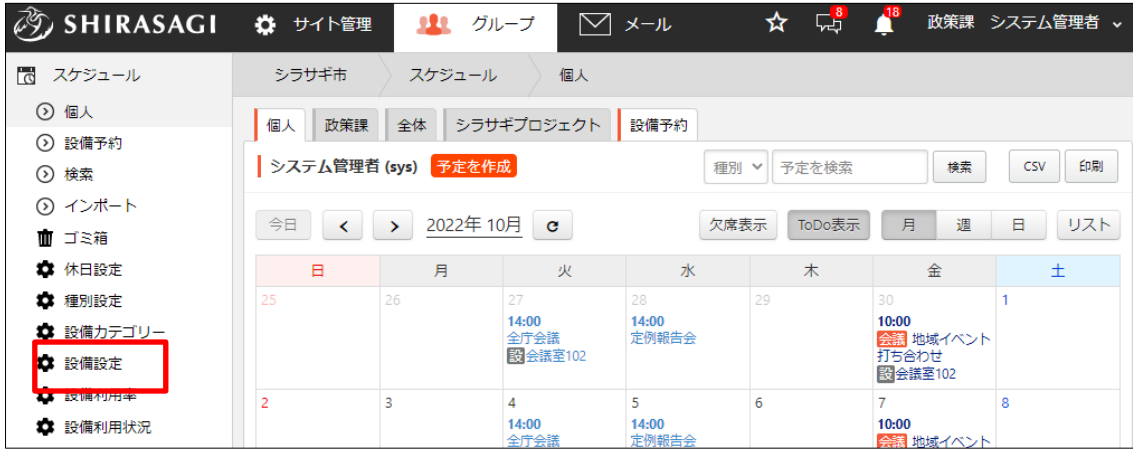

### (2) 登録されている設備が一覧表示されます。

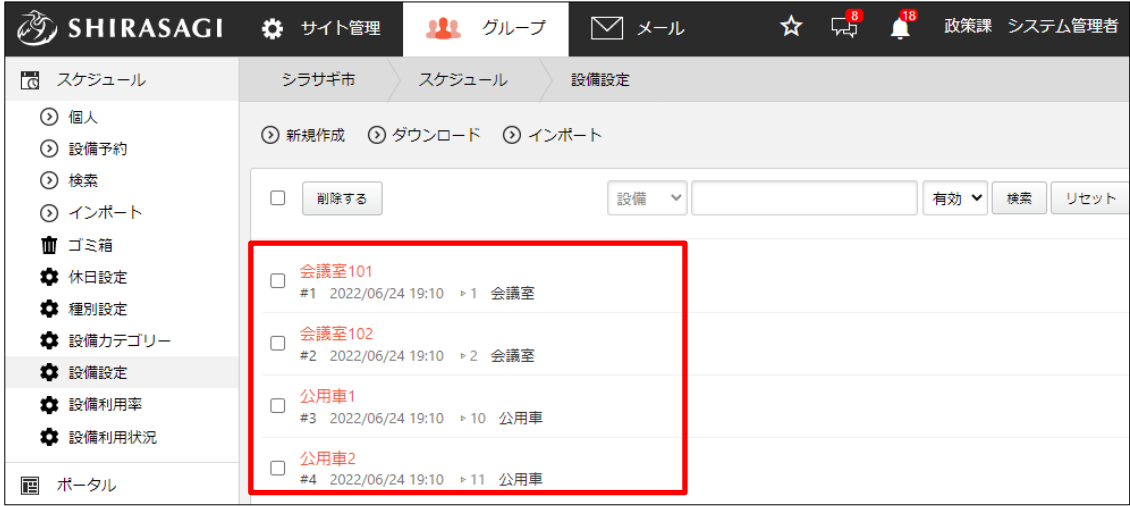

#### <span id="page-39-0"></span>3-3-2 新規作成

(1) [新規作成]をクリックします。

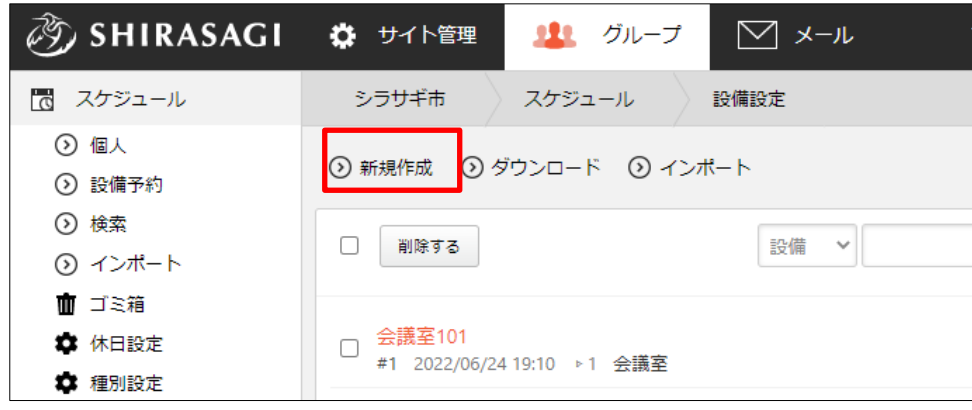

(2) 必要事項を設定します。

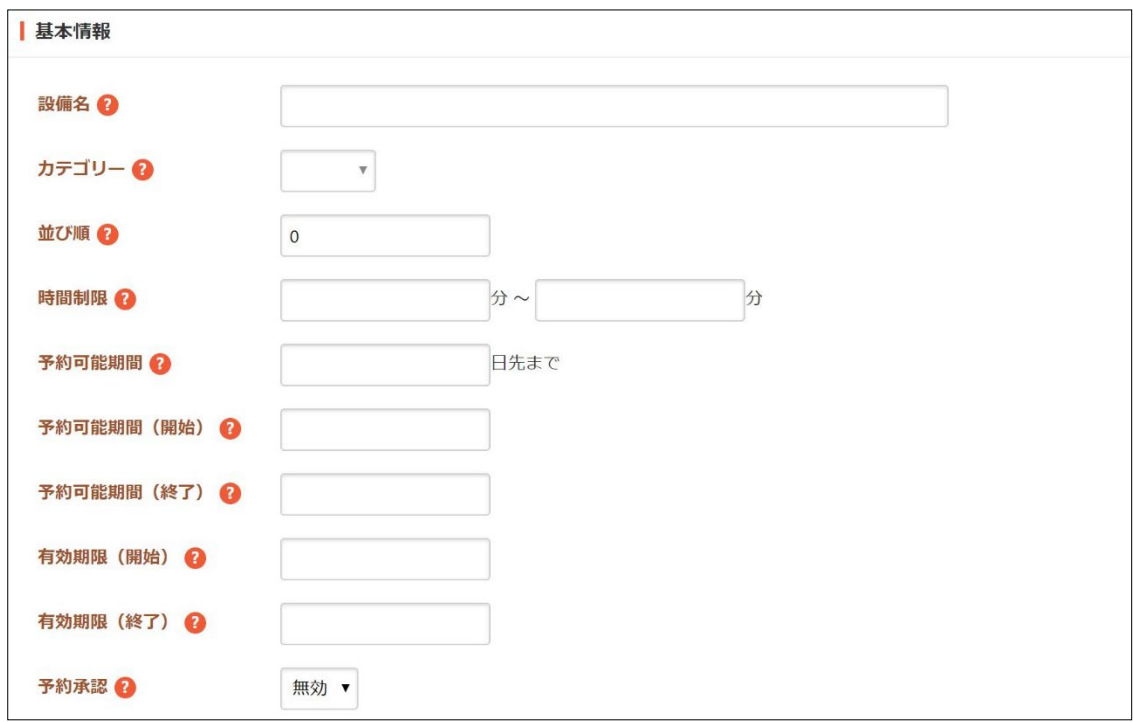

[設備名]… 設備名を入力します。

[カテゴリー]… カテゴリーを選択します。 [並び順]… 並び順を入力します。数字が小さいほど上位に表示されます。 [時間制限]… 連続して利用することが可能な最大の時間を入力します。 [予約可能期間]… 何日先まで予約可能かを入力します。

[予約可能期間(開始)]… 予約可能期間(開始)を入力します。予約可能期間 の指定がない場合は空にしておきます。 [予約可能期間(終了)]… 予約可能期間(終了)を入力します。予約可能期間 の指定がない場合は空にしておきます。 [有効期限(開始)]… 有効期限の開始日時を入力します。 [有効期限(終了)]… 有効期限の終了日時を入力します。 [予約承認]… 予約に管理ユーザーの承認を必要とします。

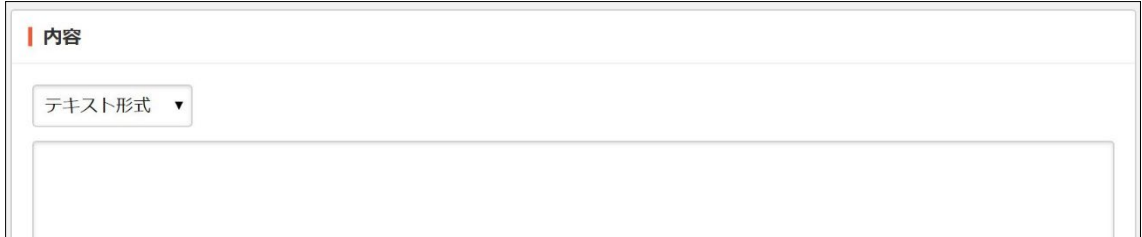

[内容]… 「テキスト形式」か「Markdown 形式」を選択し、内容を入力します。

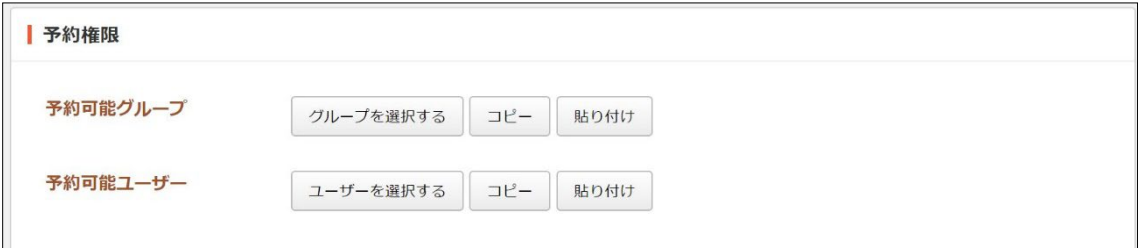

[予約可能グループ]… 予約が可能なグループを選択します。[コピー]をクリッ クすると、選択したユーザー(グループ)がコピーされます。[貼り付け]をク リックすると、コピーされたユーザー(グループ)が貼り付けられます。 [予約可能ユーザー]… 予約が可能なユーザーを選択します。

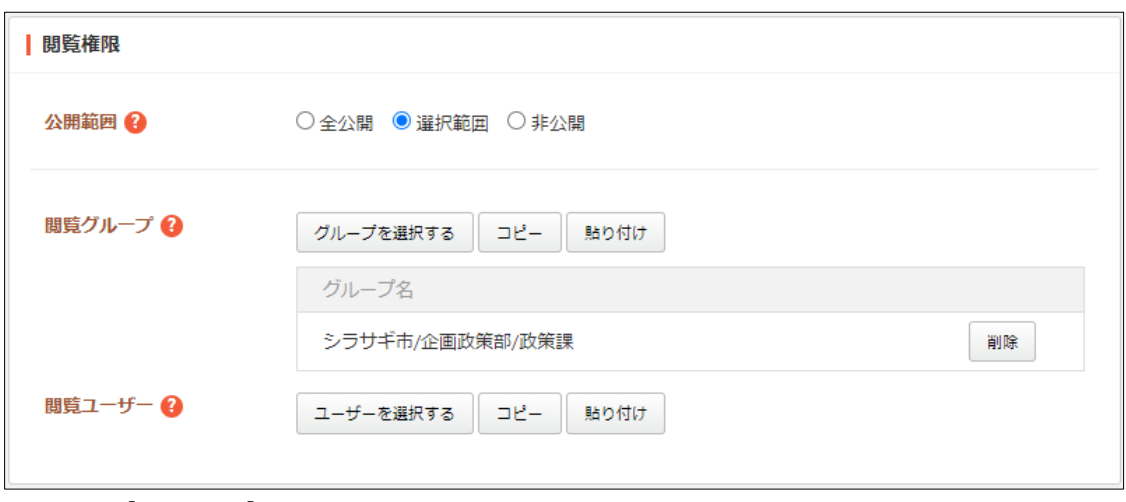

[公開範囲]… この設備の公開範囲を設定します。

「全公開」誰でも閲覧できます。 「選択範囲」選択した対象のみ閲覧できます。 「非公開」作成者のみ閲覧できます。 [閲覧グループ]… この設備を閲覧可能にするグループを選択します。 [閲覧ユーザー]… この設備を閲覧可能にするユーザーを選択します。

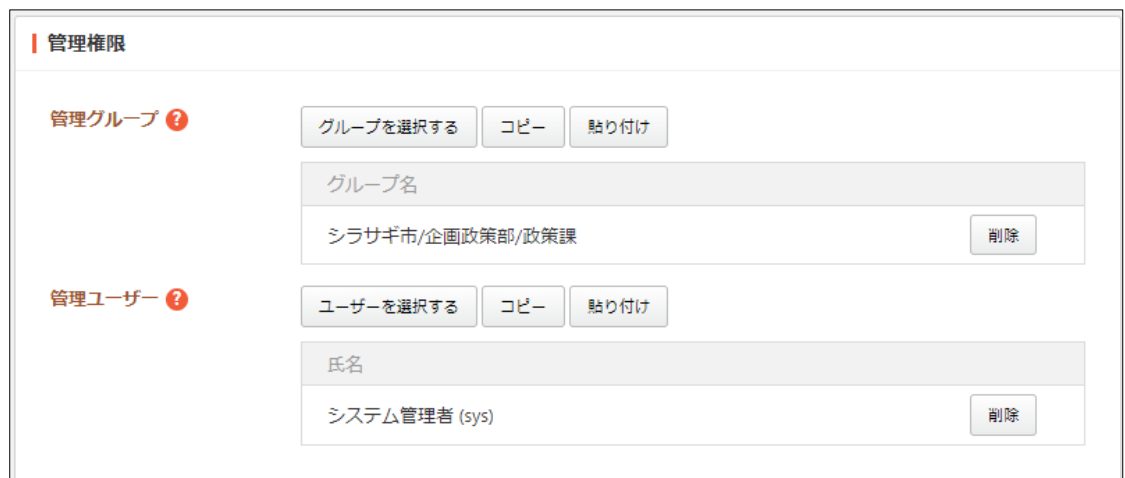

[管理グループ]… この設備を編集可能にするグループを選択します。 [管理ユーザー]… この設備を編集可能にするユーザーを選択します。

(3) [保存]をクリックします。

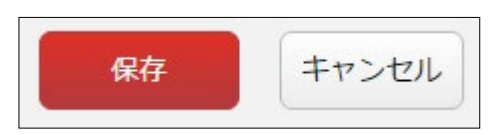

#### <span id="page-42-0"></span>3-3-3 編集

(1) 設備の一覧画面でタイトルをクリックし、詳細画面で[編集する]をクリックします。

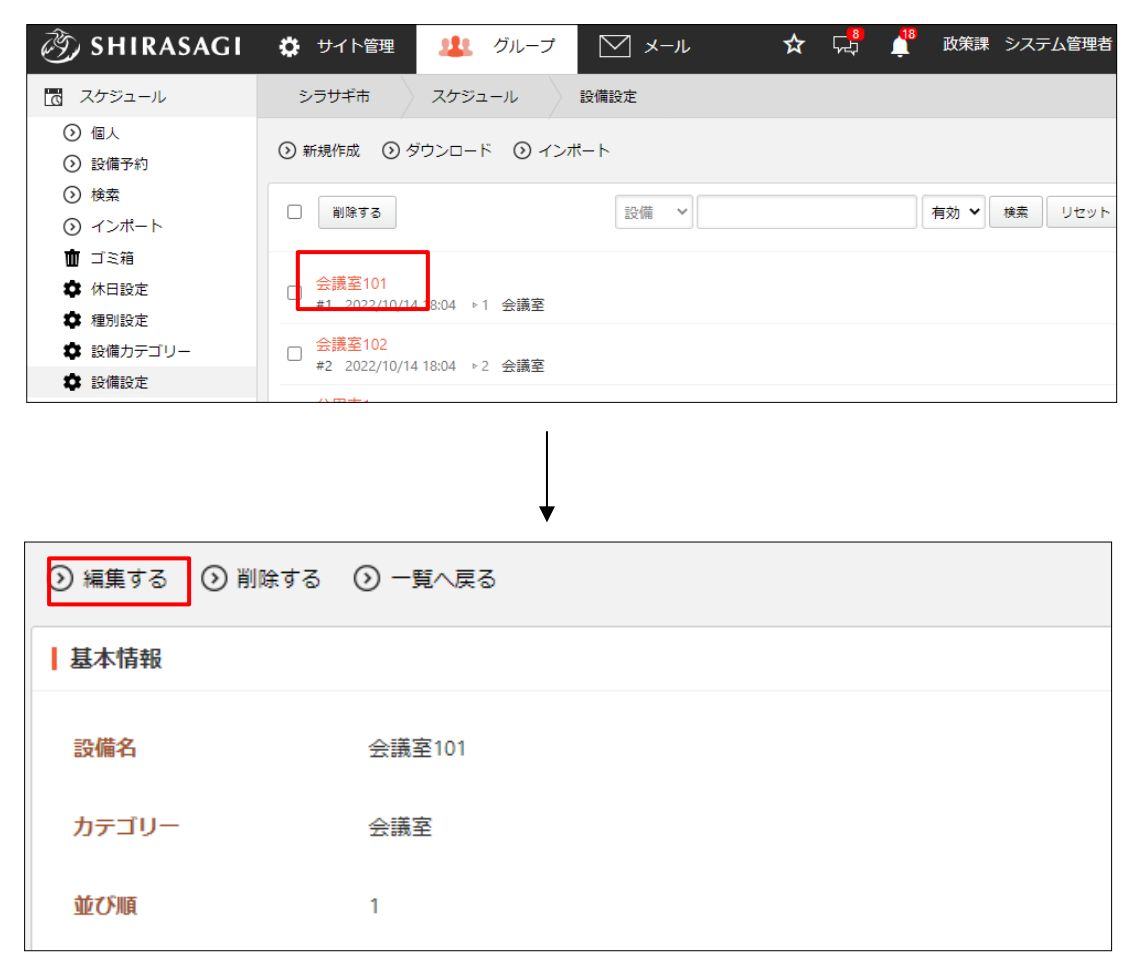

チェックボックスとタイトル以外の場所をクリックした 場合に表示されるウィンドウ内の[編集する]をクリックし て、編集します。

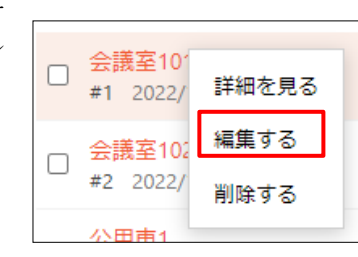

(2) 編集後、[保存]をクリックします。

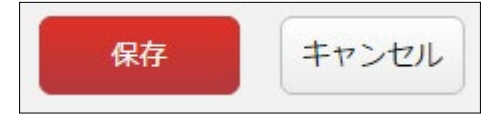

<span id="page-43-0"></span>3-3-4 削除

(1) 設備の一覧画面でタイトルをクリックし、詳細画面で[削除する]をクリックします。

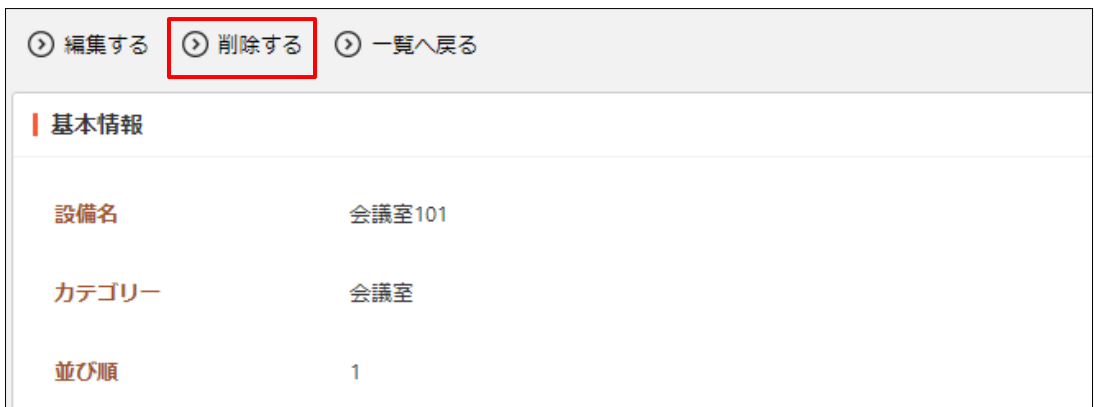

または、チェックボックスとタイトル以外の場所をク リックした場合に表示されるウィンドウ内の[削除す る] をクリックします。

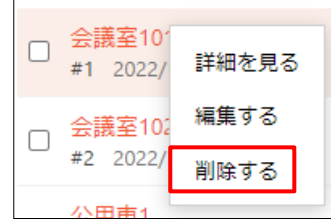

または、一覧画面で削除するタイトル横のチェックボックスをクリックして、[削除す る]をクリックします。※[削除する]の横のチェックボックスをクリックすると、すべ てチェックされます。

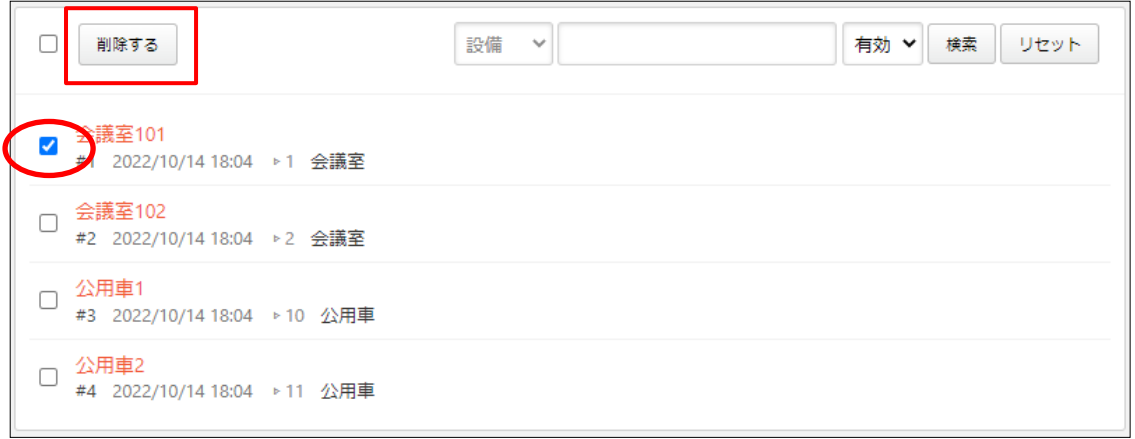

(2) 確認画面で[削除]をクリックします。

#### <span id="page-44-0"></span>3-3-5 ダウンロード

(1) 設備の一覧画面で[ダウンロード]をクリックすると、csv 形式でファイルがダウンロ ードされます。

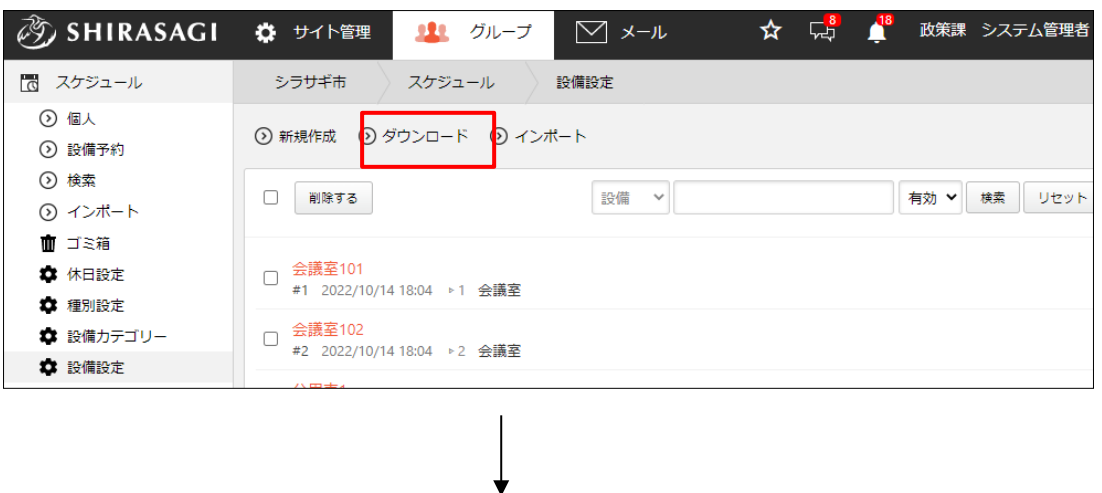

|  |              |                 |  |  |  |    |  | 設備名 カテゴリー並び順 時間制限 時間制限 予約可能期予約可能期予約可能期有効期限 有効期限 予約承認 内容形式 内容本文 予約可能ク予約可能コ公開範囲 閲覧グルー関覧ユーサ管理グルー管理ユー十 |  |            |  |
|--|--------------|-----------------|--|--|--|----|--|----------------------------------------------------------------------------------------------------|--|------------|--|
|  | 1 会議室101 会議室 |                 |  |  |  | 無効 |  | 選択範囲                                                                                               |  | シラサギ市サイト管理 |  |
|  | 2 会議室102 会議室 |                 |  |  |  | 無効 |  | 還报節用                                                                                               |  | シラサギ市サイト管理 |  |
|  | 3 公用車1 公用車   | 10 <sup>1</sup> |  |  |  | 無効 |  | 湿根酸钾                                                                                               |  | シラサギオサイト管理 |  |
|  | 4 公用車2 公用車   |                 |  |  |  | 無効 |  | 選択節用                                                                                               |  | シラサギ市サイト管理 |  |
|  |              |                 |  |  |  |    |  |                                                                                                    |  |            |  |

1 行を1設備とし、下記のデータがカンマ(,)区切りで入っています。

「ID」「設備名」「並び順」「時間制限(最小)」「時間制限(最大)」「予約可能期間」 「予約可能期間(開始)」「予約可能期間(終了)」「有効期限(開始)」「有効期限(終 了)」「予約承認」「内容形式」「内容本文」「予約可能グループ」「予約可能ユーザー」 「公開範囲」「閲覧グループ」「閲覧ユーザー」「管理グループ」「管理ユーザー」「権 限レベル」

<span id="page-45-0"></span>3-3-6 インポート

(3) 設備の一覧画面で[インポート]をクリックします。

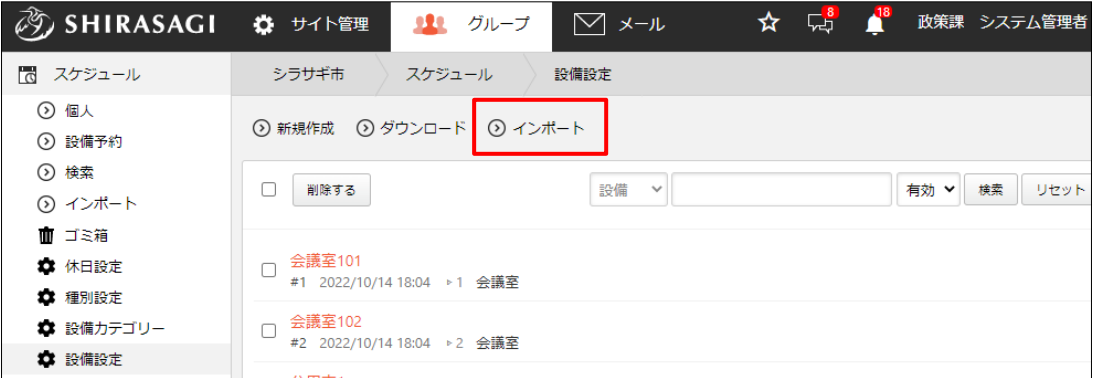

(4) [ファイルを選択]でインポートする csv 形式のファイルを選択し、[インポート]をク リックします。

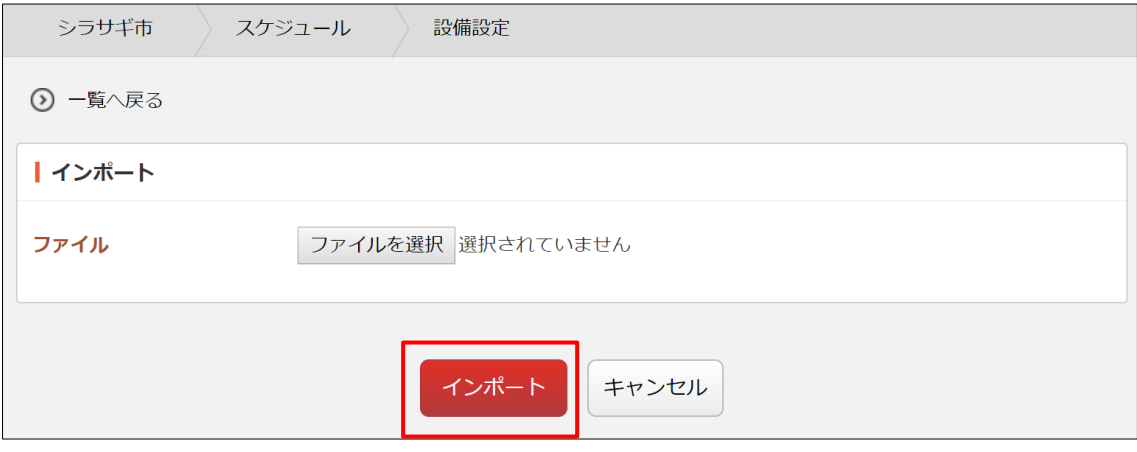

ファイル形式は、一覧でダウンロードされたファイルと同様に作成します。「3-3-5 ダ ウンロード」をご参照ください。

<span id="page-46-0"></span>3-4 設備利用率

(1) グループウェアの左メニューで[スケジュール]-[設備利用率]をクリックします。

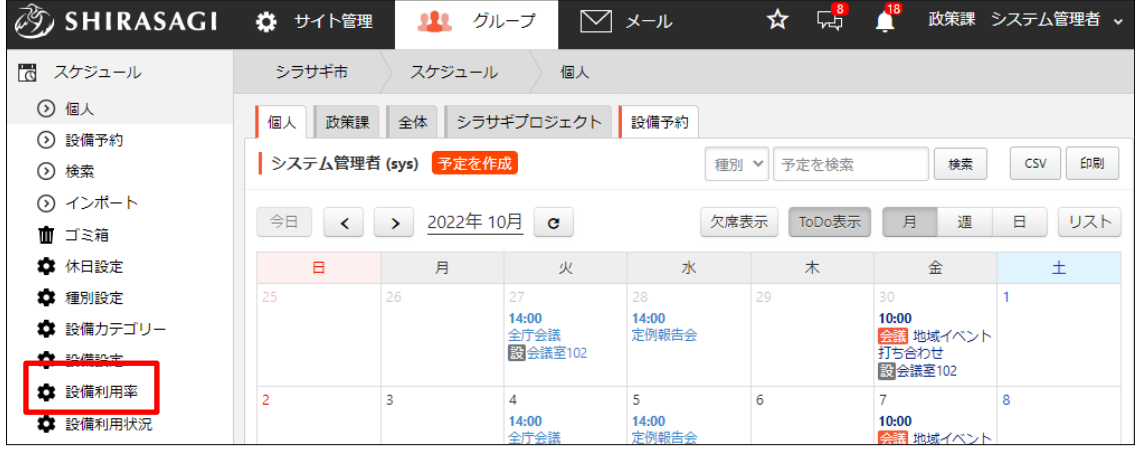

(2) 利用率を確認する設備と年月を選択し、[検索]をクリックします。

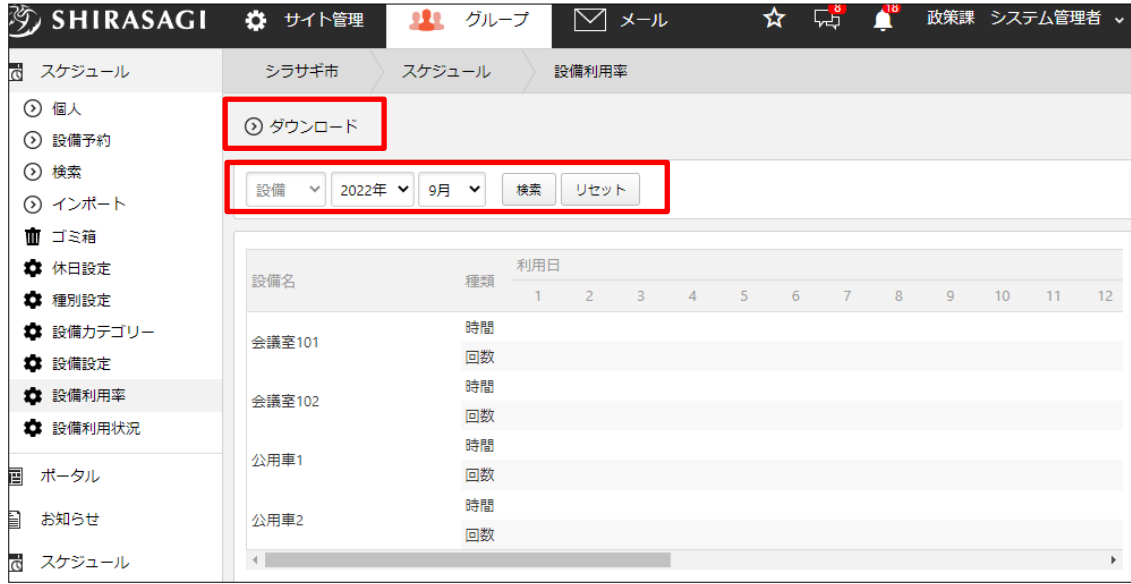

[ダウンロード]をクリックすると、表示中の利用率を csv 形式のファイルでダウンロ ードすることができます。

### <span id="page-47-0"></span>3-5 設備カテゴリー

### <span id="page-47-1"></span>3-5-1 一覧表示

(1) グループウェアの左メニューで[スケジュール]-[設備カテゴリー]をクリックします。

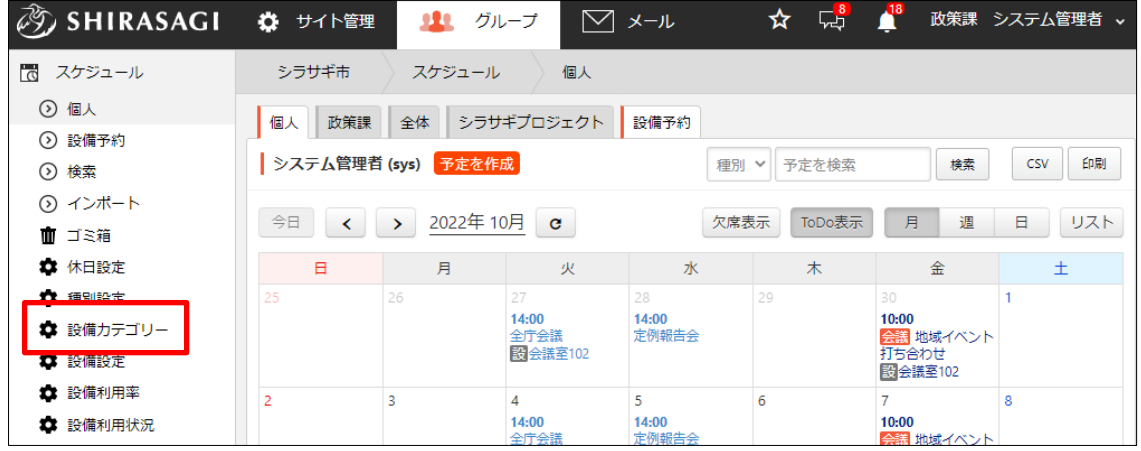

(2) 登録されている設備カテゴリーが一覧表示されます。

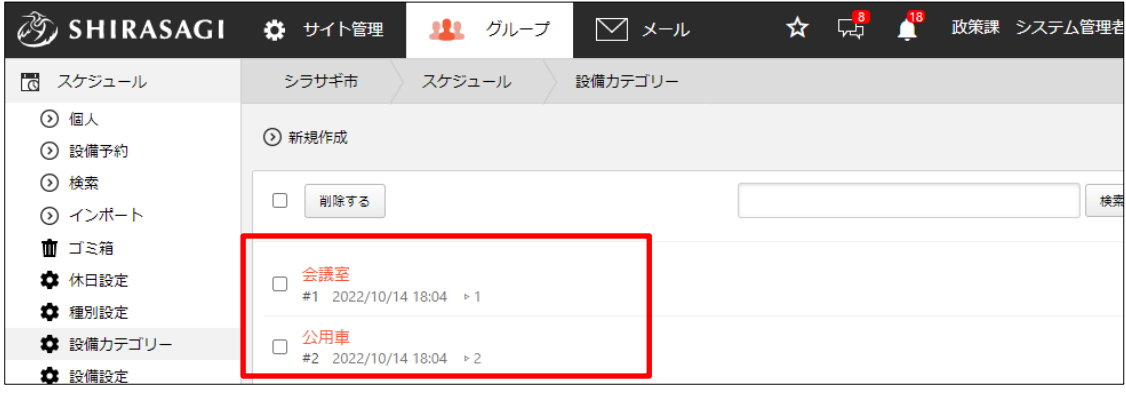

### <span id="page-48-0"></span>3-5-2 新規登録

(1) [新規登録]をクリックします。

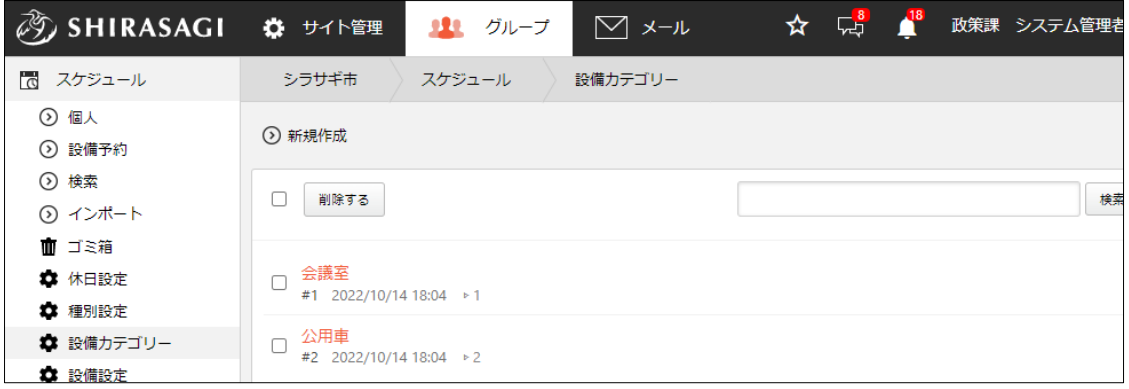

(2) 必要事項を設定します。

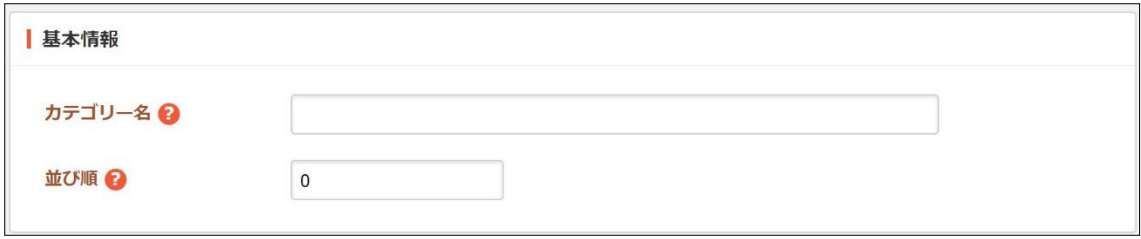

[カテゴリー名]… カテゴリー名を入力します。 [並び順]… 並び順を入力します。数字が小さいほど上位に表示されます。

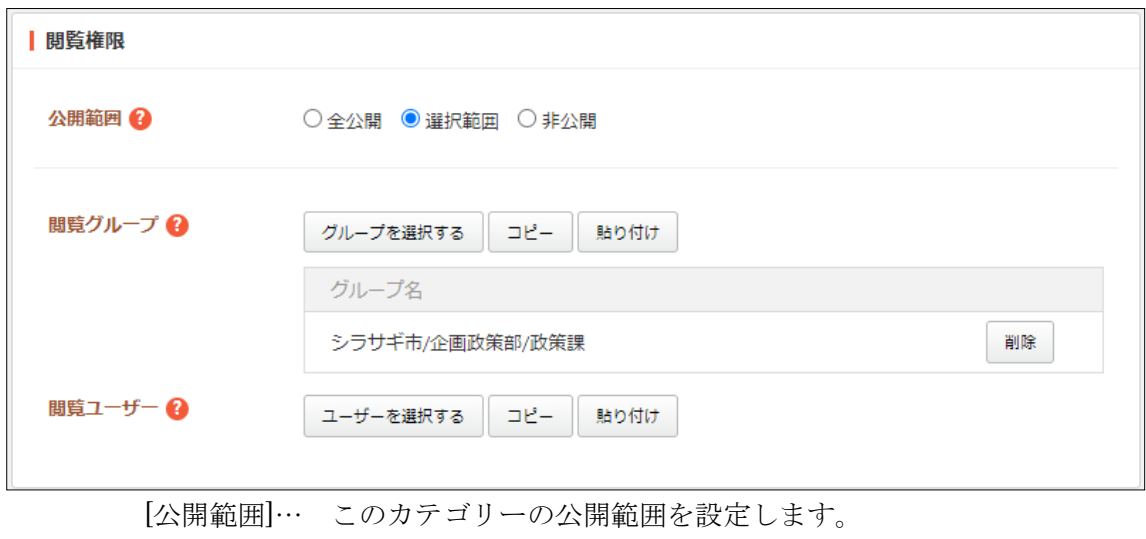

「全公開」誰でも閲覧できます。

「選択範囲」選択した対象のみ閲覧できます。

「非公開」作成者のみ閲覧できます。

[閲覧グループ]… このカテゴリーを閲覧可能にするグループを選択します。 [閲覧ユーザー]… このカテゴリーを閲覧可能にするユーザーを選択します。

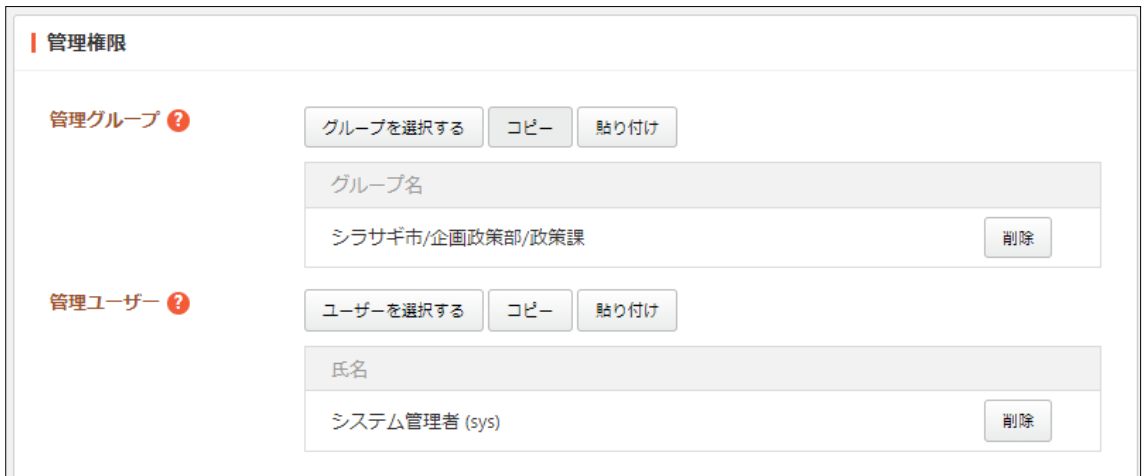

[管理グループ]… このカテゴリーを編集可能にするグループを選択します。 [管理ユーザー]… このカテゴリーを編集可能にするユーザーを選択します。

(3) [保存]をクリックします。

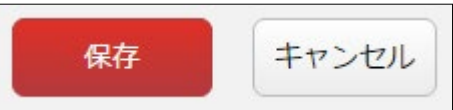

#### <span id="page-50-0"></span>3-5-3 編集

(1) カテゴリーの一覧画面でタイトルをクリックし、詳細画面で[編集する]をクリックし ます。

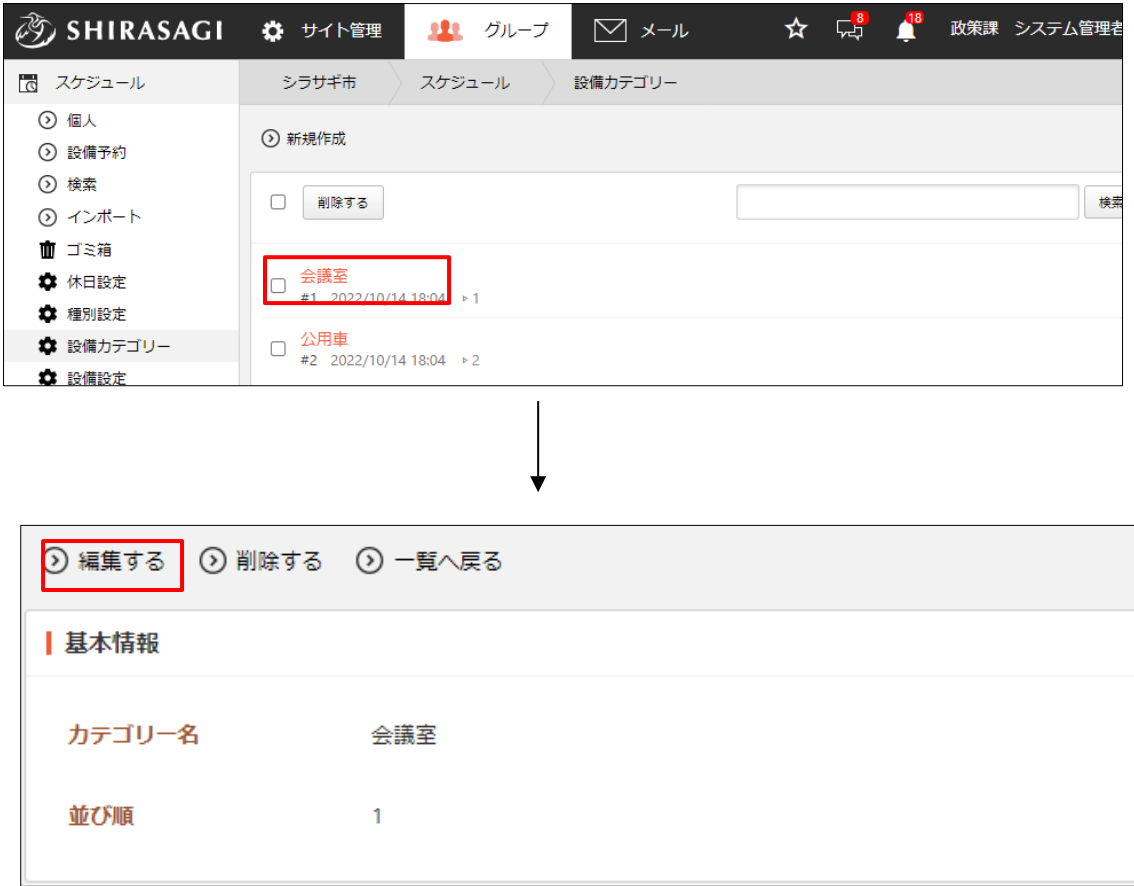

チェックボックスとタイトル以外の場所をクリックした場合に表示されるウィンドウ 内の[編集する]をクリックして、編集します。

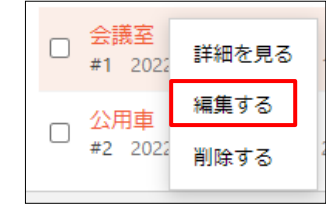

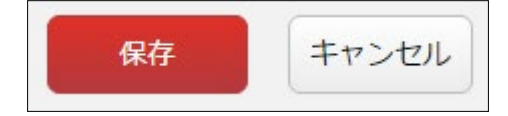

(2) 編集後、[保存]をクリックします。

#### <span id="page-51-0"></span>3-5-4 削除

(1) カテゴリーの一覧画面でタイトルをクリックし、詳細画面で[削除する]をクリックし ます。

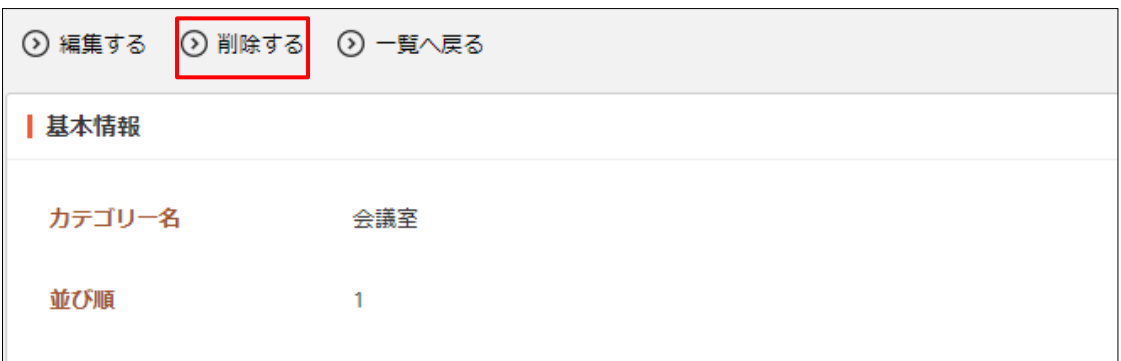

または、チェックボックスとタイトル以外の場所をクリックした場合に表示されるウ ィンドウ内の[削除する]をクリックします。

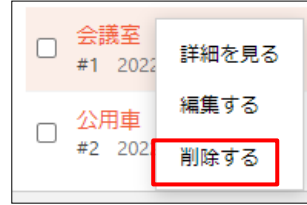

または、一覧画面で削除するタイトル横のチェックボックスをクリックして、[削除す る]をクリックします。※[削除する]の横のチェックボックスをクリックすると、すべ てチェックされます。

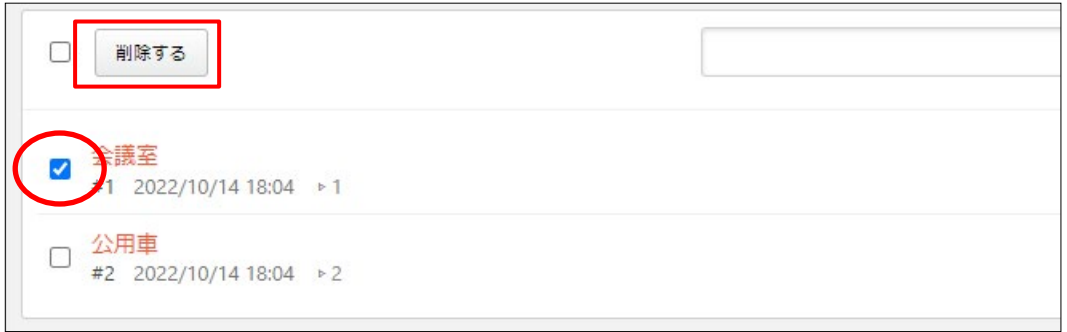

(2) 確認画面で[削除]をクリックします。